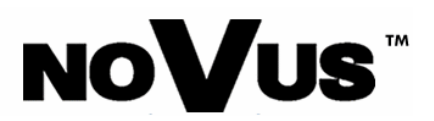

## **KOMPUTEROWE KARTY WIZYJNE**

 **NVB-025/4A NVB-050/4A NVB-100/4A NVB-050/8A NVB-100/8A NVB-200/8A NVB-050/16A NVB-100/16A NVB-200/16A** 

**Instrukcja instalacji** 

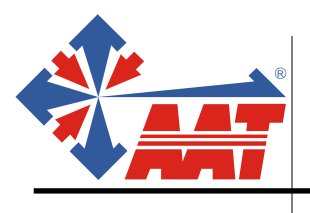

**AAT Trading Company Sp. z o.o. ul. Puławska 359, 02-801 Warszawa tel.: (22) 546 0 546, fax: (22)546 0 619 http.://www.aat.pl** 

**Wszelkie prawa zastrzeżone © AAT-T Sp. z o.o. 2004** 

**SPIS TREŚCI:** 

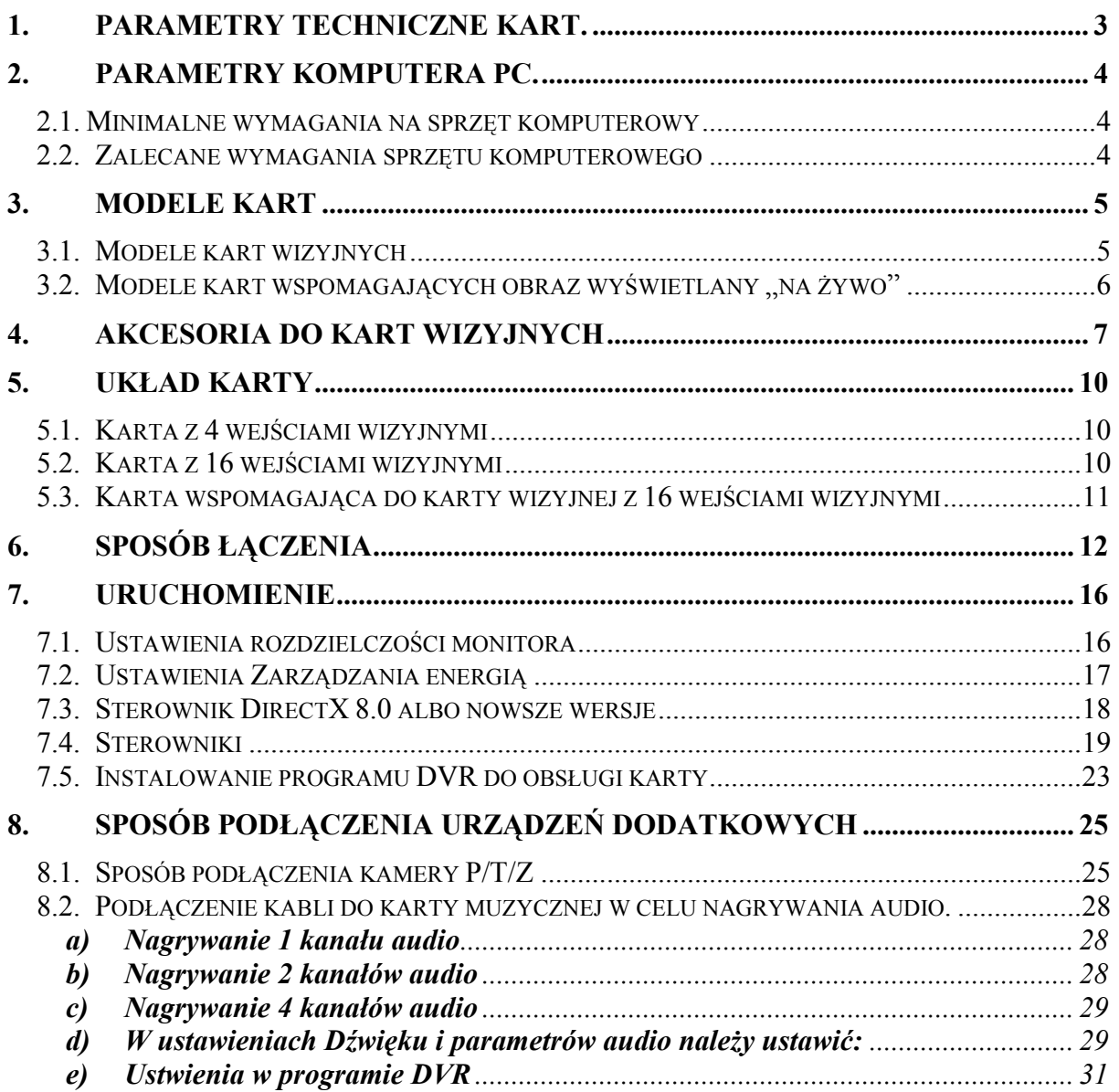

# **!!!UWAGA!!!**

# **Istotne różnice między wersją programu 3.02.04 a 4.0x.0x.**

#### **1. Czy można bazę danych, zarejestrowaną przez program DVR\_MAIN, ver. 3.02.04 odtwarzać w programie DVR\_SEARCHING ver. 4.0x.0x?**

Wersja oprogramowania 4.0x.0x wprowadza wiele zmian i jedna z nich dotyczy konstrukcji samej bazy danych. W wersji 3.02.04 baza danych tworzona była w folderze DVRDF a w wersji 4.0x.0x jest ona tworzona w folderze DVRBD i stąd baza danych z wersji 3.02.04 nie jest możliwa do odtworzenia w wersji 4.0x.0x.

Co należy w tym przypadku zrobić? Przeinstalowanie programu z wersji 3.02.04 na wersję 4.0x.0x nie powoduje utraty foldera DVRDF (baza danych z wersji oprogramowania 3.02.04). I dane te można przeglądać za pomocą programu Quickview.exe, który jest dołączony do płyty z oprogramowanie 4.0x.0x.

#### **2. Dlaczego pewne funkcje jak np. uaktywnienie kamery jest niemożliwe w wersji 4.0x.0x?**

Ta wersja programu posiada następującą zmianę:

Aby dokonać zmian w konfiguracji systemu należy zamknąć program DVR\_MAIN i z pulpitu wejść, do DVR\_SETTING.

Następnie dokonać tam zmian, zamknąć program DVR\_SETTING i ponownie uruchomić program DVR\_MAIN.

# **Istotne uwagi**

- 1. Kiedy pierwszy raz chcemy zainstalować oprogramowanie do karty, musimy pamiętać o tym aby, przed włożeniem karty do komputera, zainstalować wszystkie sterowniki systemowe PC-ta.
- 2. W przypadku wielkości dysku większego niż 100 GB, zalecane jest wykorzystanie następujących płyt głównych: **Gigabyte GA-8IEX**, **ASUS P4PE**.

*Uwaga: Te oto płyty głÛwne nie są kompatybilne z dużymi pojemnościami*  dysków twardych: Gigabyte GA-8PE667, MSI-6580(również<br>wcześniejsza wersja).

*Uwaga: System operacyjny powinien być Windows 2000 SP3 lub Windows XP* partycypowany w formacie **NTFS**.

3. Nie jest zalecana: zintegrowana karta graficzna VIA i VGA, Intel 845G chipset płyty głównej oraz chipsem SIS płyty głównej;

## **1. Parametry techniczne kart.**

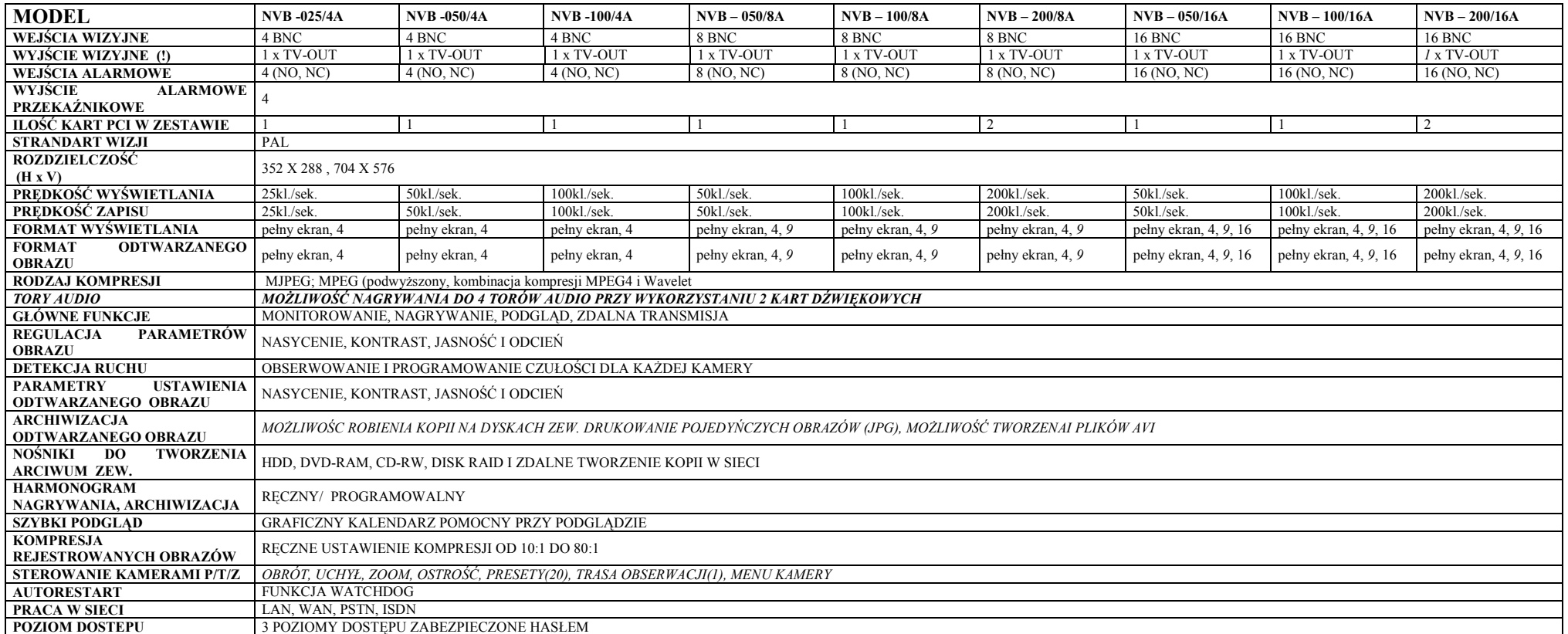

*(!): Po podłączeniu z monitorem CCTV przez wyjście wizyjne (TV-OUT) z karty wizyjnej, uzyskamy obraz sekwencyjny. Z wyjścia TV-OUT z karty wspomagaj ącej uzyskamy na monitorze analogowym obraz taki jak w danym momencie jest na monitorze* 

# **2. Parametry komputera PC.**

## *2.1. Minimalne wymagania na sprzęt komputerowy*

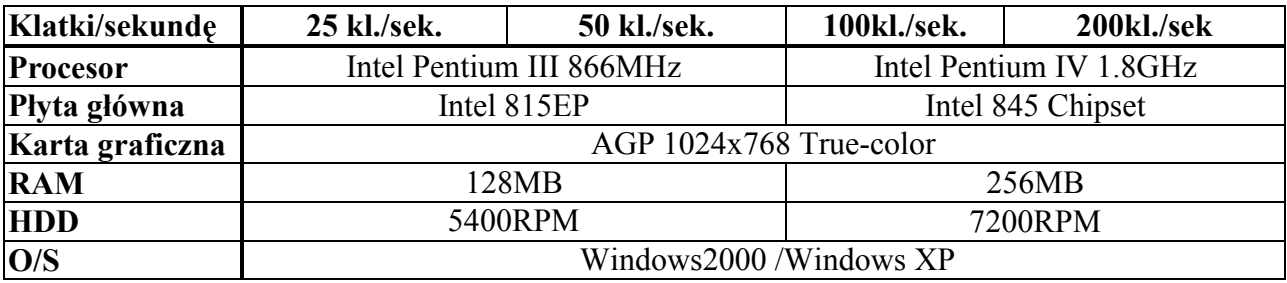

## *2.2. Zalecane wymagania sprzętu komputerowego*

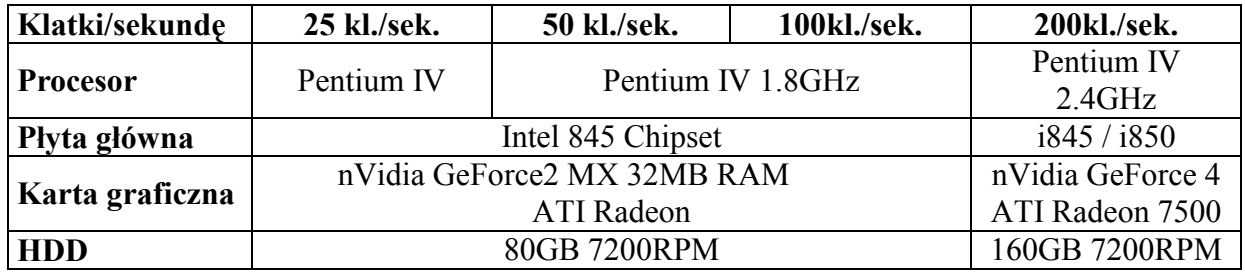

## **3. Modele kart**

## *3.1. Modele kart wizyjnych*

4 wejścia wizyjne 25 klatek 4 wejścia wizyjne 50 klatek (model: NVB-025/4A) (model: NVB-025/4A)  $(model: NVB-025/4A)$ 

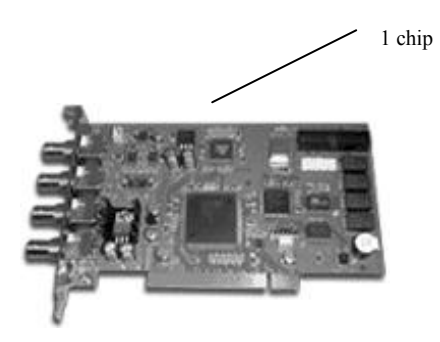

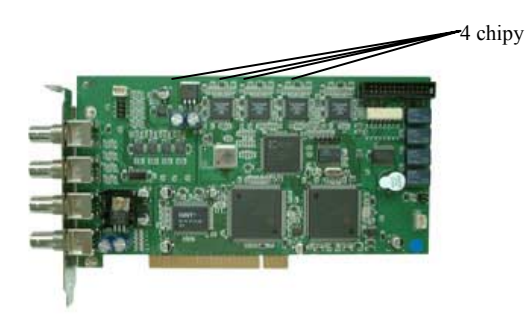

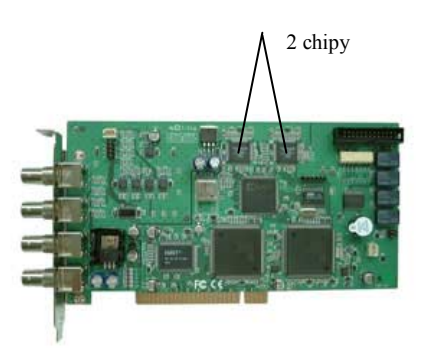

4 wejścia wizyjne 100 klatek 8,16 wejścia wizyjne 50 klatek (model: NVB-100/4A) (model: NVB-050/8A; NVB-050/16A  $(model: NVB-050/8A; NVB-050/16A)$ 

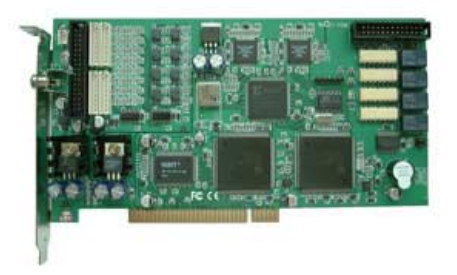

8,16 wejścia wizyjne 100 klatek (model: NVB-100/8A; NVB-100/16A)

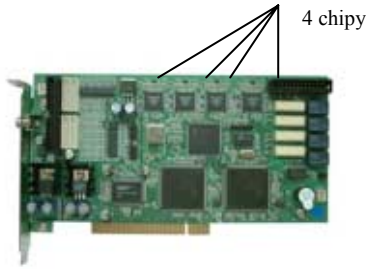

Modele kart łatwo można rozróżnić: w zależności od prędkości nagrywania. Jest inna ilość chipów znajdujących się na powierzchni karty. Każdy chip "odpowiada" za prędkość zapisu 25 kl./s.

## 3.2. Modele kart wspomagających obraz wyświetlany "na żywo"

 $\checkmark$  Do karty z 8 wejściami wizyjnymi (wyświetlanie 200 kl./s; 8 kamer):

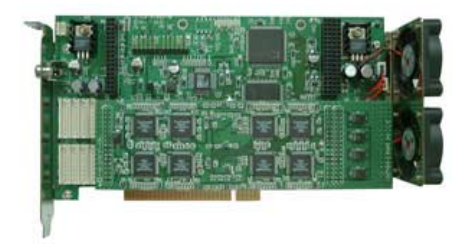

 $\checkmark$  Do karty z 16 wejściami wizyjnymi (wyświetlanie 400 kl./s; 16 kamer):

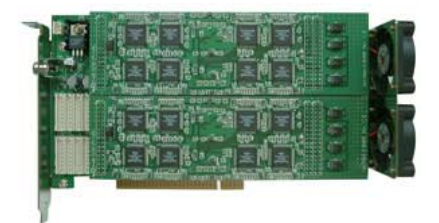

## **4. Akcesoria do kart wizyjnych**

**4.1. Kabel służący do połączeń karty wizyjnej 8 kamerowej z kartą**  $w$ spomagającą obraz "na żywo".

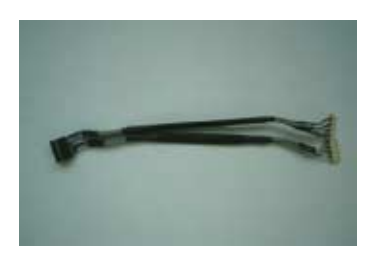

**4.2. Kable służące do połączeń karty wizyjnej 16 kamerowej z kartą wspomagającą obraz "na żywo".** 

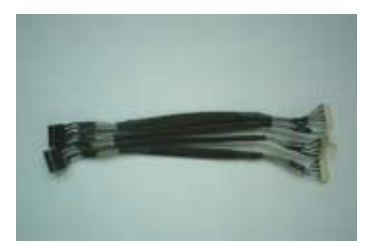

**4.3.Interfejs wejść/wyjść alarmowych dla kart 4-ro kamerowych;** 

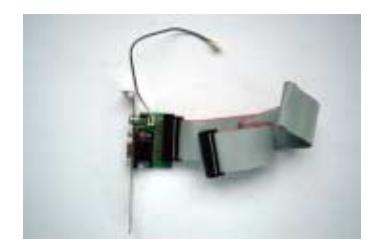

**4.4. Interfejs wejść/wyjść alarmowych dla kart 8 i 16-to kamerowych;** 

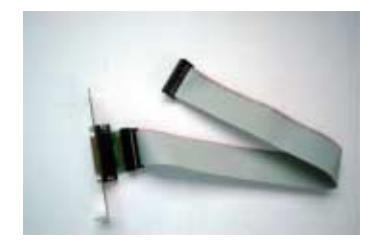

**4.5. Kabel do podłączenia watchdoga (resetu);** 

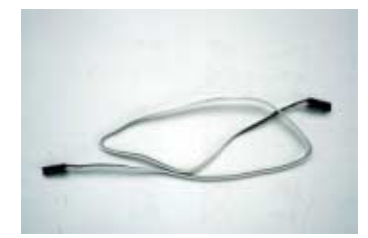

**4.6. Połączenie Pig Tail, zakończone złączami BNC ñ przeznaczone do kart 8 i 16 kamerowych;** 

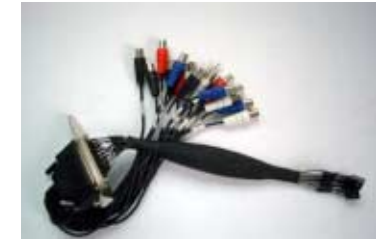

**4.7. Konwerter RS232/RS422(485).** 

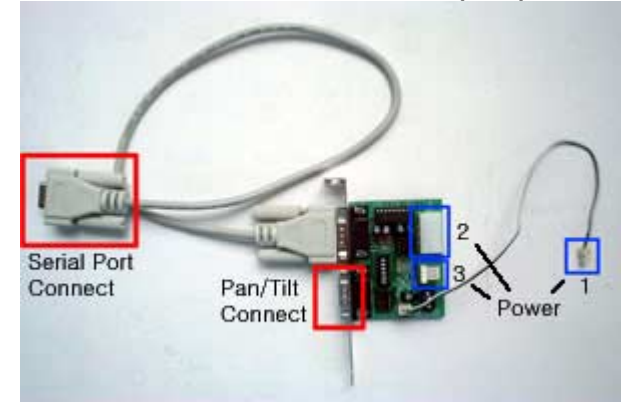

Konwerter RS232/RS422(485). Służy do podłączenia telemetrii z kamery PTZ do komputera.

- 1. Należy połączyć 15 pinowy kabel do COM-u komputera na jego płycie głównej I do portu RS232 na konwerterze.
- 2. Jako zasilanie konwertera można wykorzystać jedno z 3 możliwych źródeł:
	- 1 Podłączając kabel zasilający w gniazdo oznaczone na zdjęciu nr 2 (+5V)
	- 2 Podłączając kabel zasilający w gniazdo oznaczone na zdjęciu nr 3;
	- 3 Podłączając kabel zasilający z karty wizyjnej w gniazdo oznaczone nr 1

3. Ustawienie przełączników na RS-422

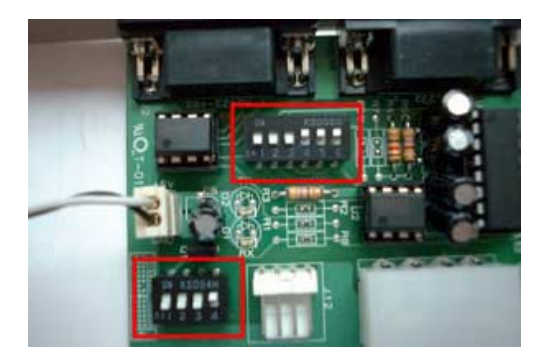

4. Ustawienie przełączników na RS-485

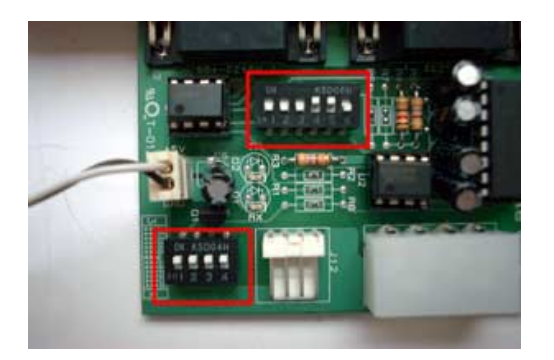

5. Nr pinów naRS-422/485

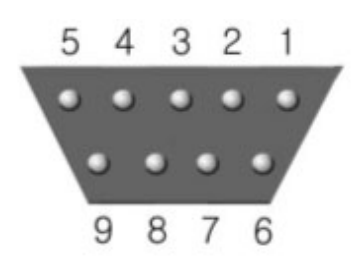

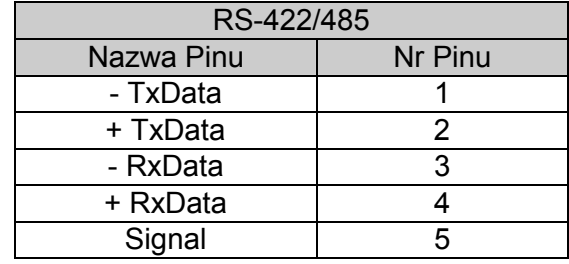

## **5. Układ karty**

### *5.1. Karta z 4 wejściami wizyjnymi*

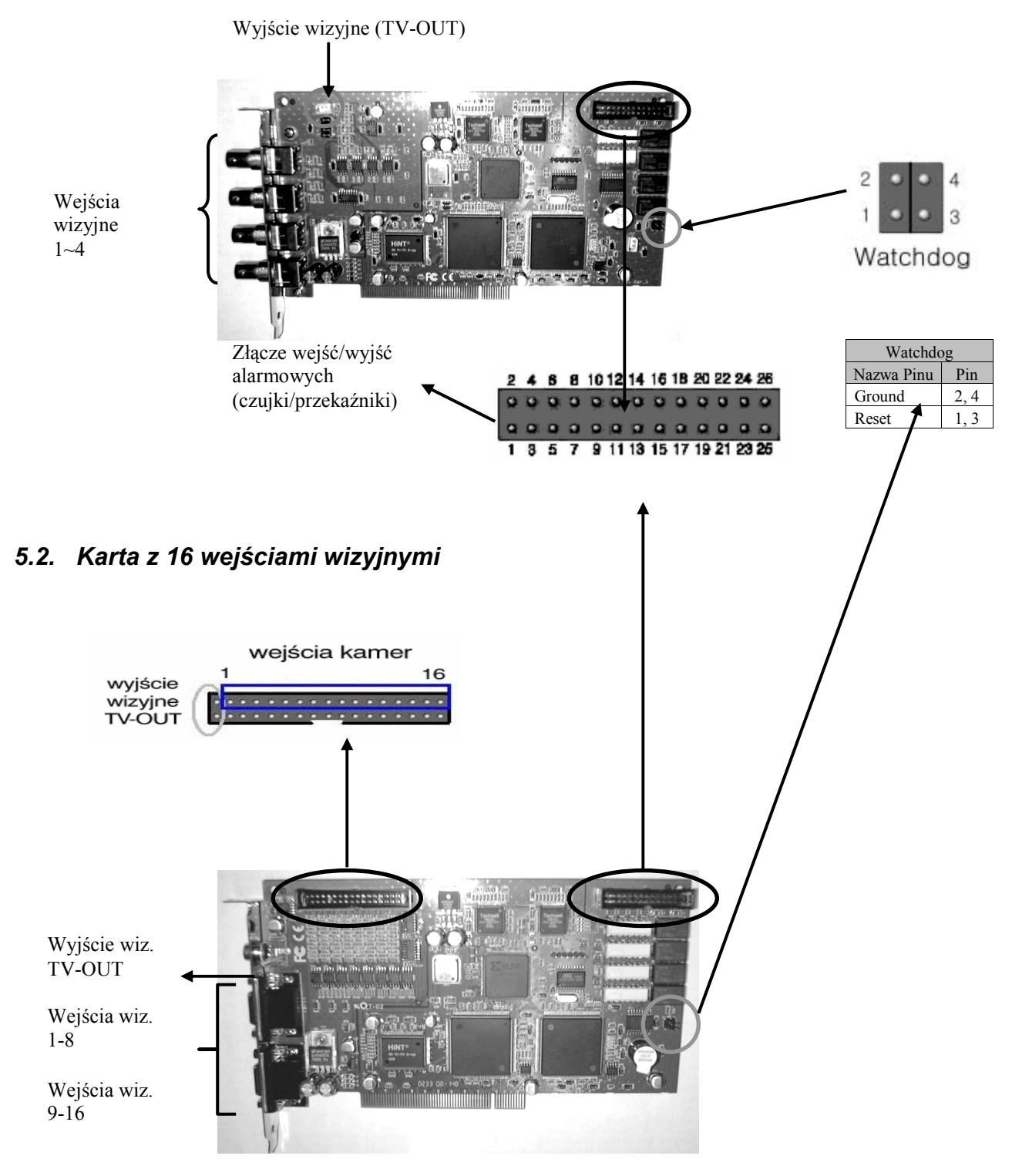

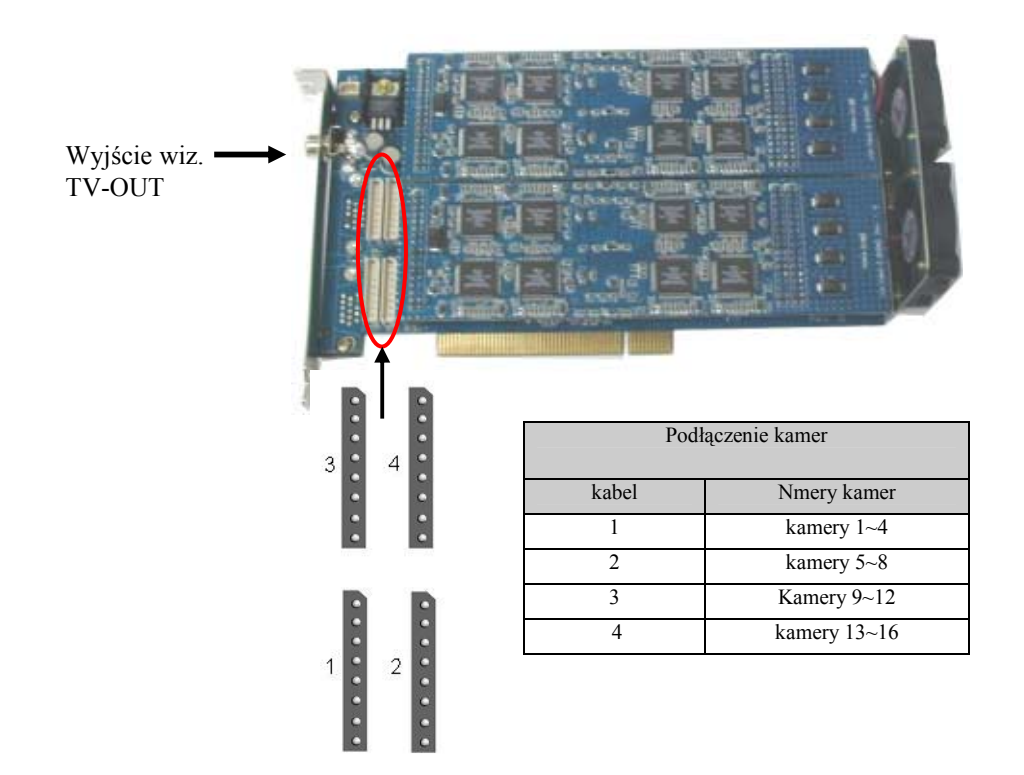

## *5.3. Karta wspomagaj*ą*ca do karty wizyjnej z 16 wejściami wizyjnymi*

Zaznaczone na rysunku sloty służą do podłączenia wejść wizyjnych (kamerowych) z głównej karty wizyjnej z kartą wspomagającą (patrz punkt 3.4, Str. 8). Należy pamiętać, że na karcie głównej kolejność łączenia wejść wizyjnych z kartą

wspomagającą jest następująca:

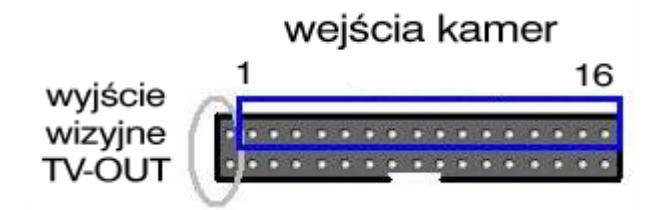

W momencie łączenia obu kart, pierwszą parę pinów (licząc on lewej strony) należy opuścić (jest to wyjście wizyjne TV-OUT). Kolejna para pinów (licząc od lewej strony) to połączenie z kamerą nr 1 itd. aż do 16.

# **6. SposÛb łączenia**

**6.1. Karta wizyjna z 4 wejściami wizyjnymi z podłączonym interfejsem wejść/wyjść alarmowych** 

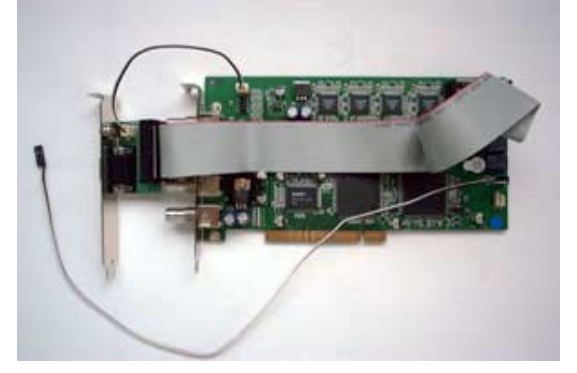

**6.2. Karta wizyjna z 16 wejściami wizyjnymi z podłączonym interfejsem wejść/wyjść alarmowych oraz połączeniem Pig Tail do kamer ze złączami BNC** 

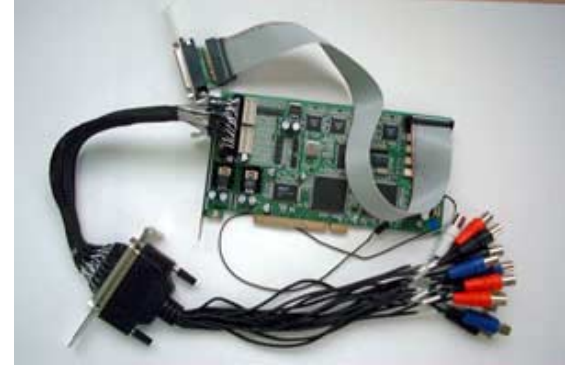

**6.3. Karta wizyjna z 8 wejściami wizyjnymi z podłączonym interfejsem wejść/wyjść alarmowych oraz połączeniem Pig Tail do kamer ze złączami BNC** 

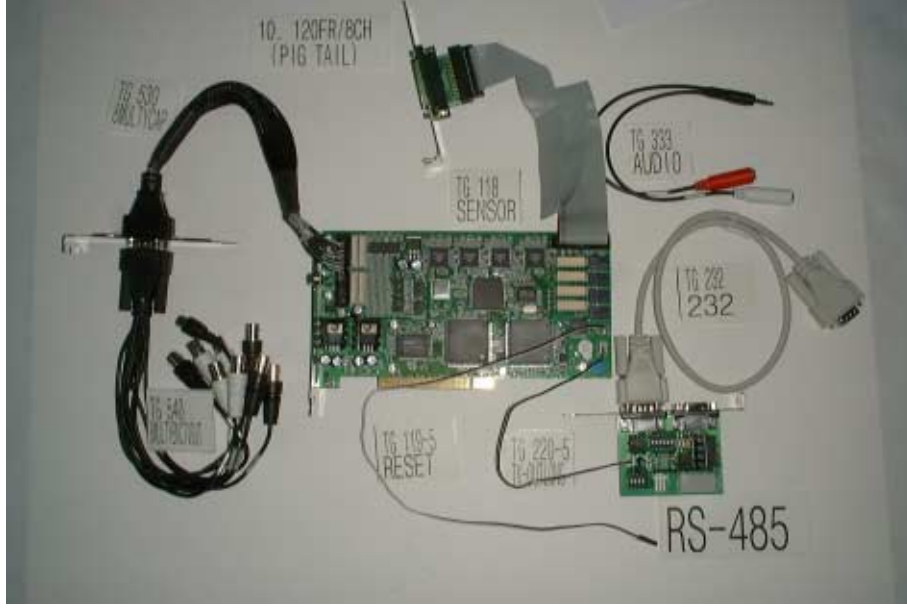

Wszelkie prawa zastrzeżone **©** AAT-T Sp. z o.o.2004 12

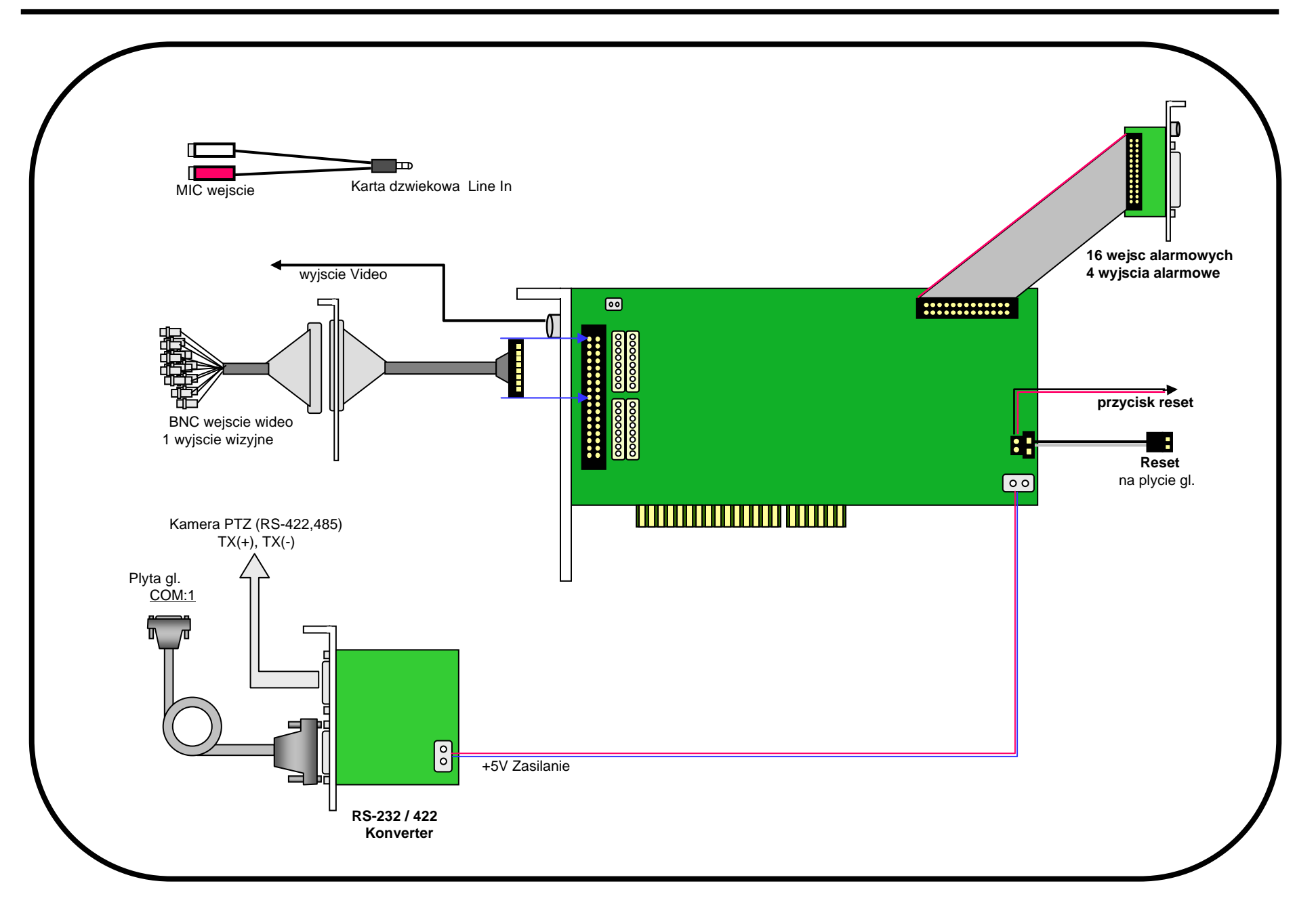

# 6.5 Diagram Polaczen

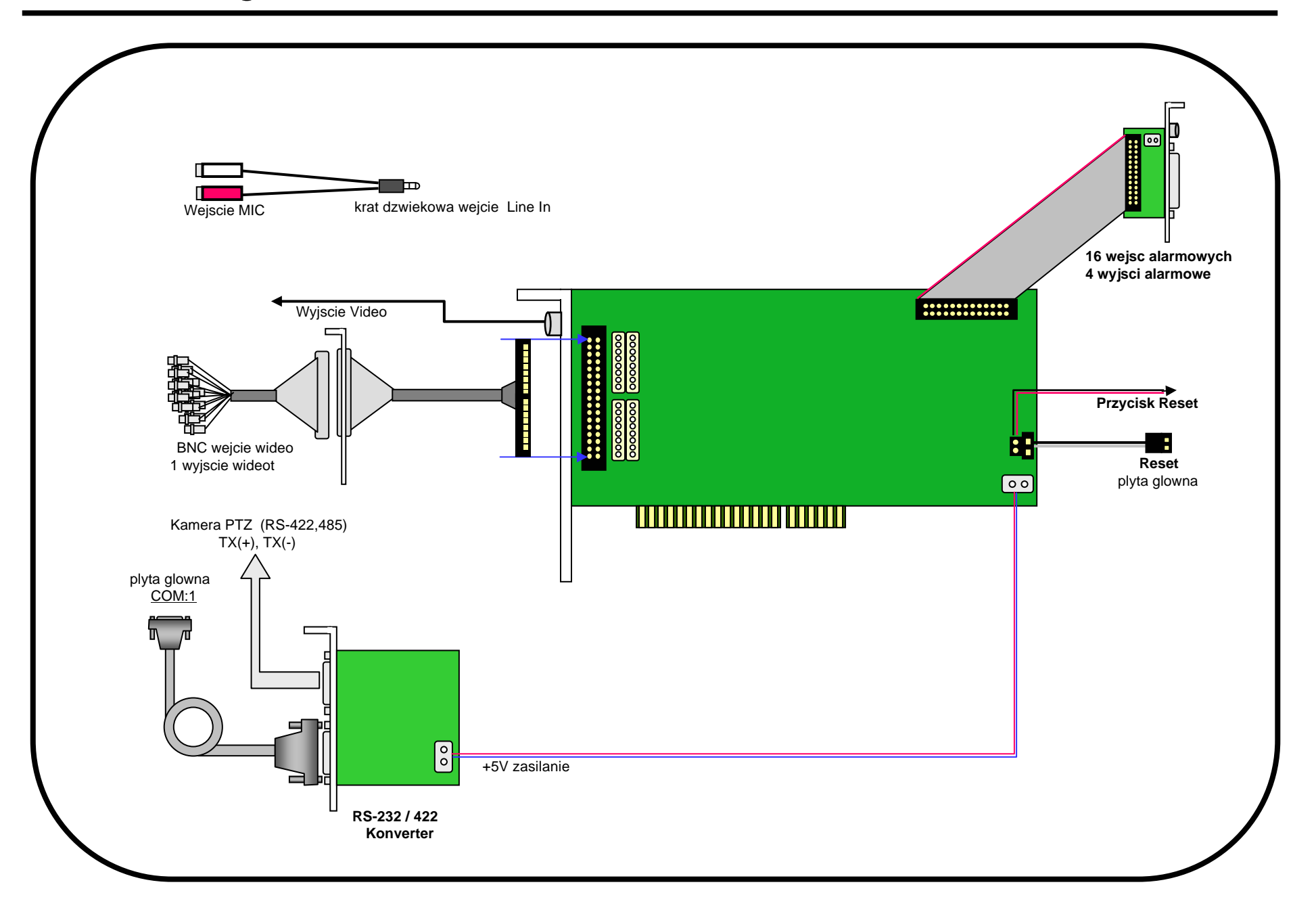

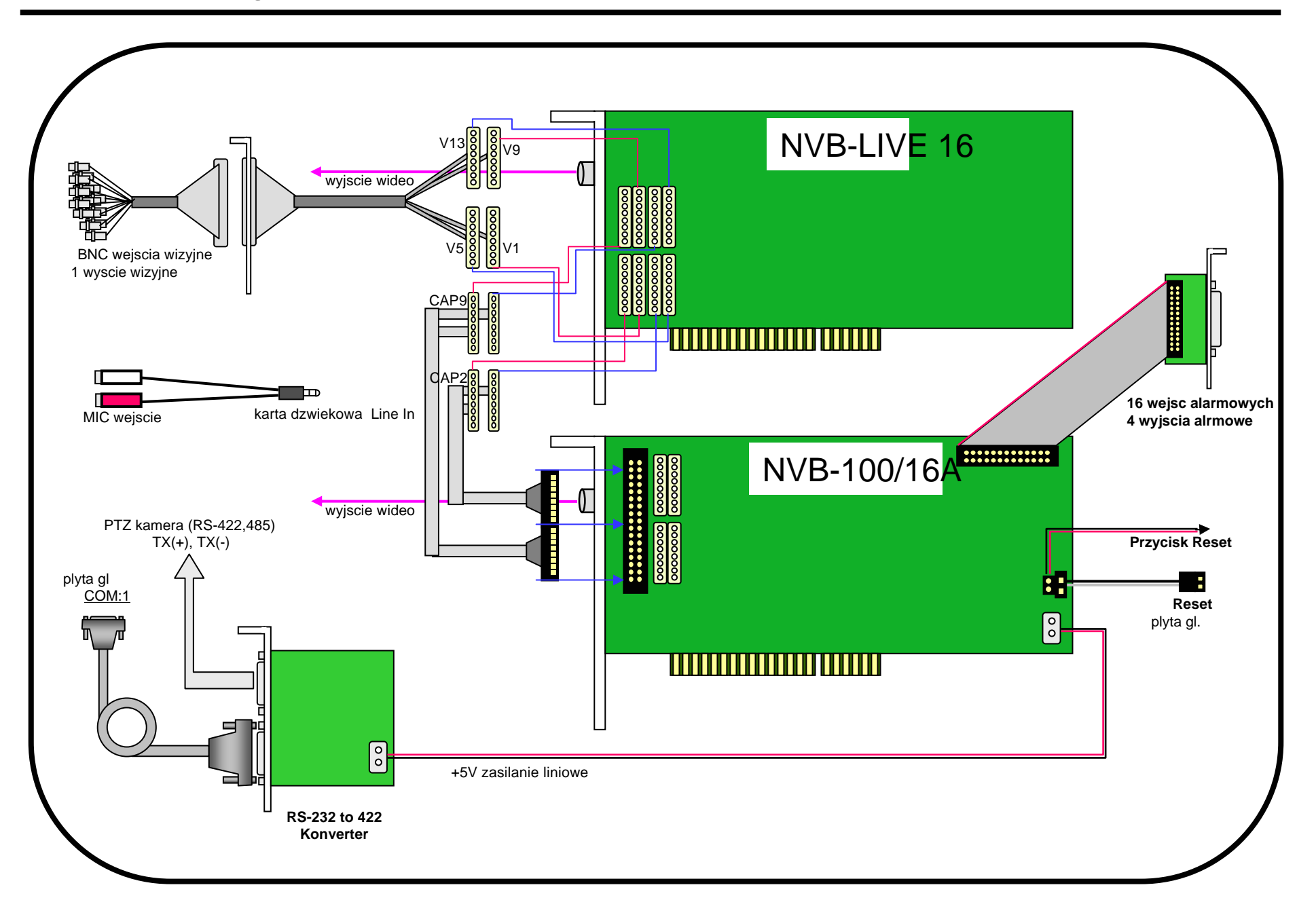

# 6.7. Diagram Polaczenia

NVB-200/8A

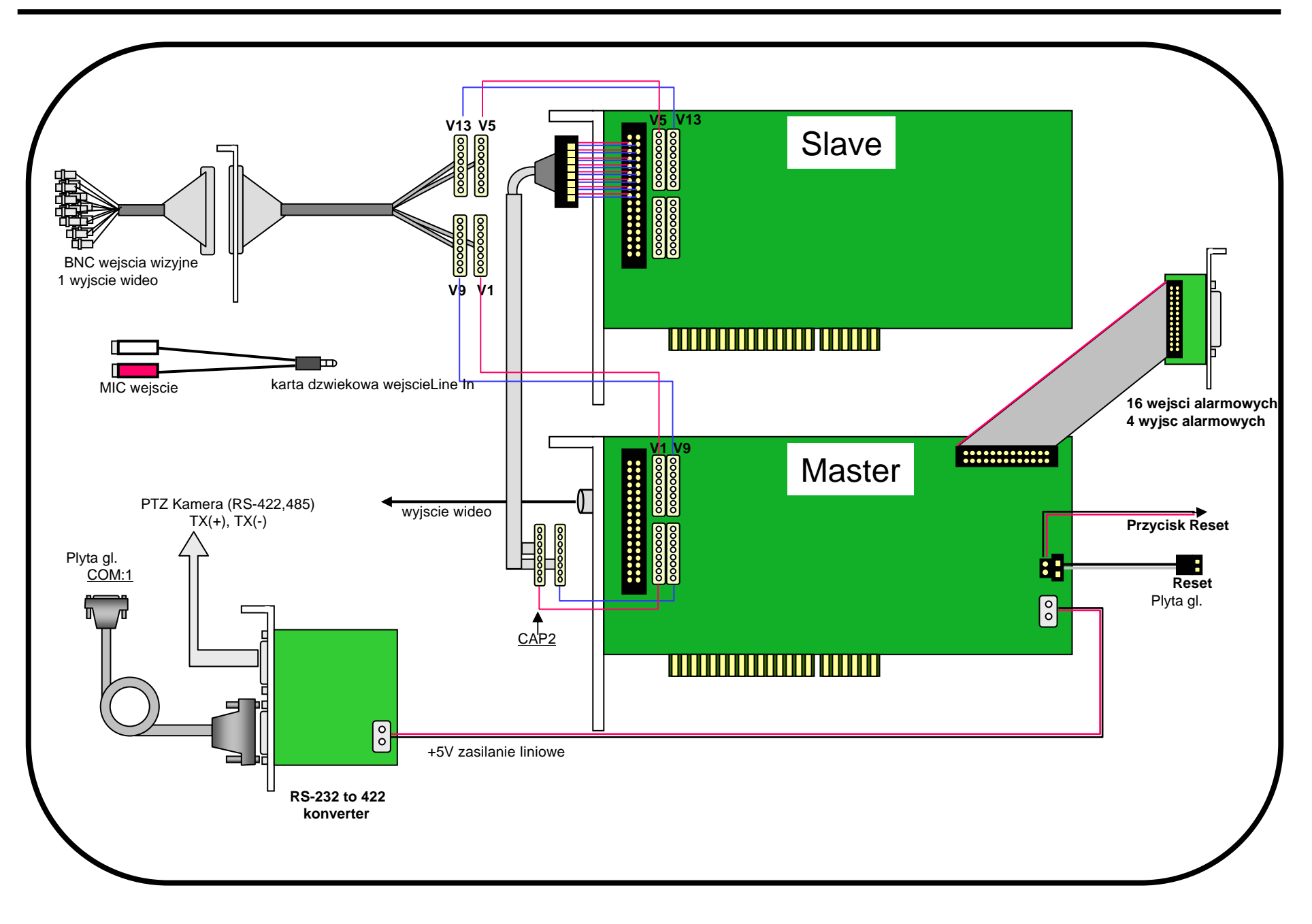

NVB-200/16A

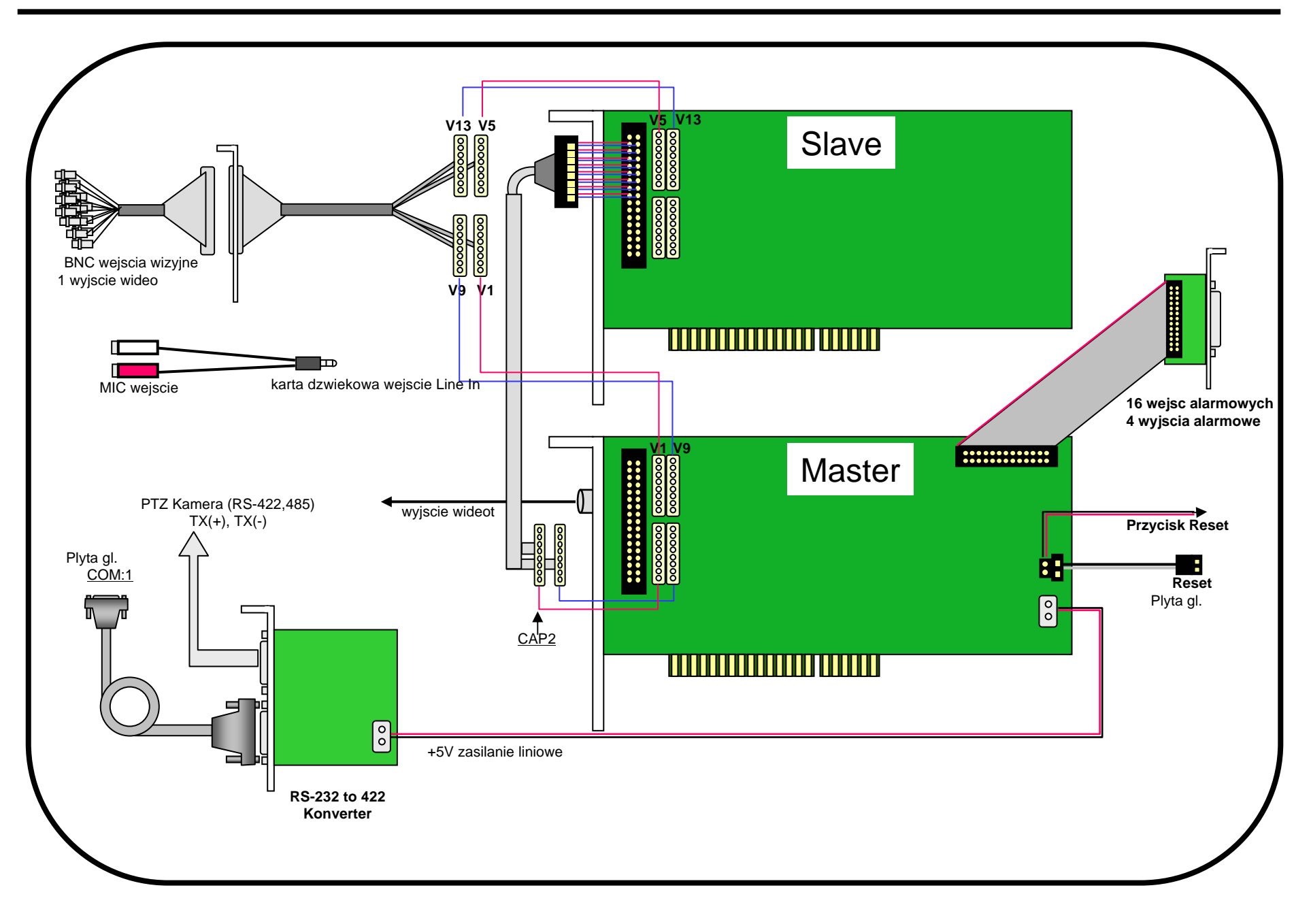

# 6.9. Diagram Polaczen

# NVB-200/16A + NVB-LIVE 16

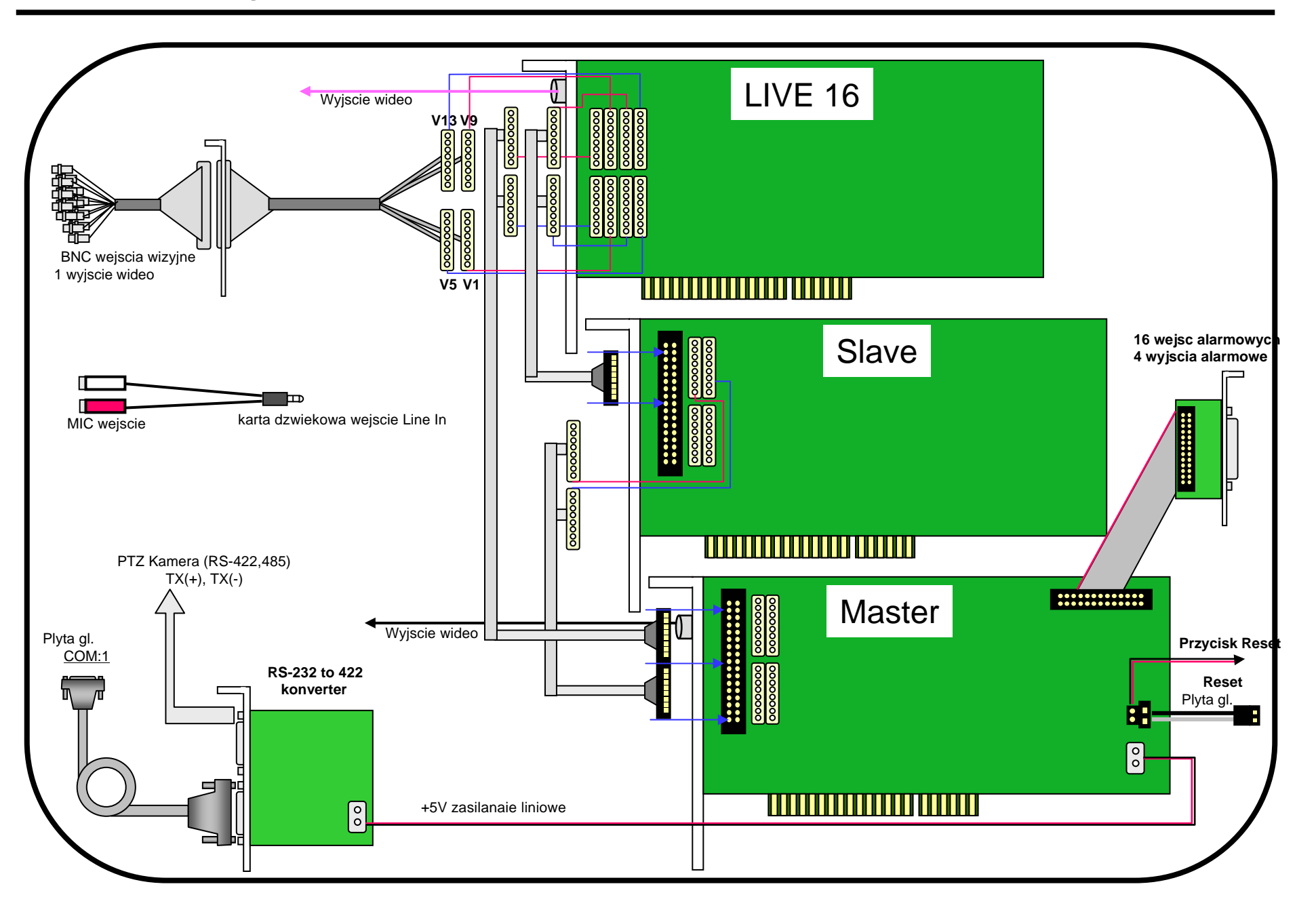

## **6.7. Interfejs wejść/wyjść alarmowych**

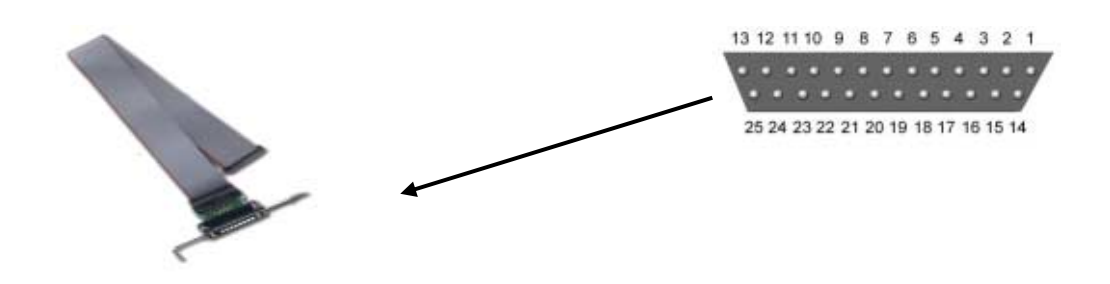

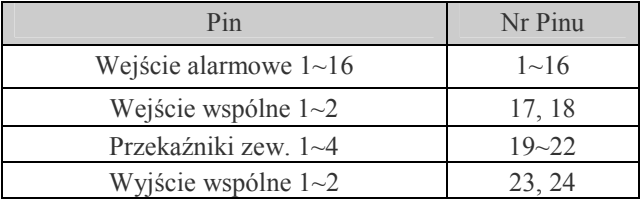

! **Interfejs wejść/wyjść alarmowych dla karty wizyjnej z 8/16 wejściami kamerowymi** 

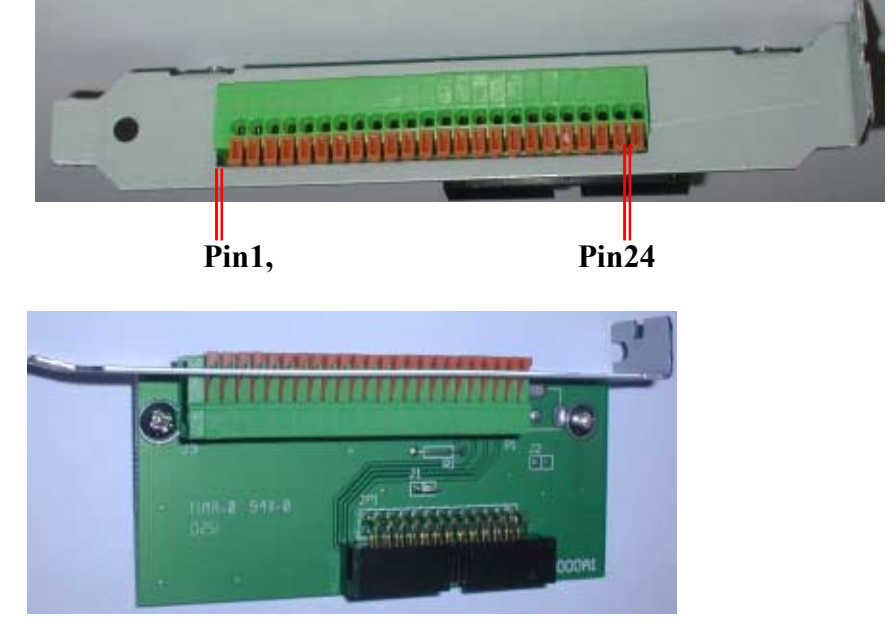

! **Interfejs wejść/wyjść alarmowych dla karty wizyjnej z 4 wejściami kamerowymi** 

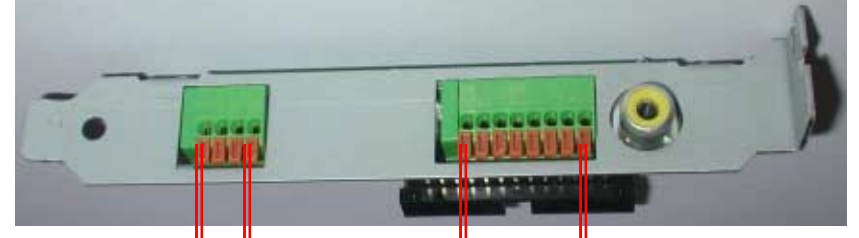

**Pin1 Pin4 Pin17 Pin24** 

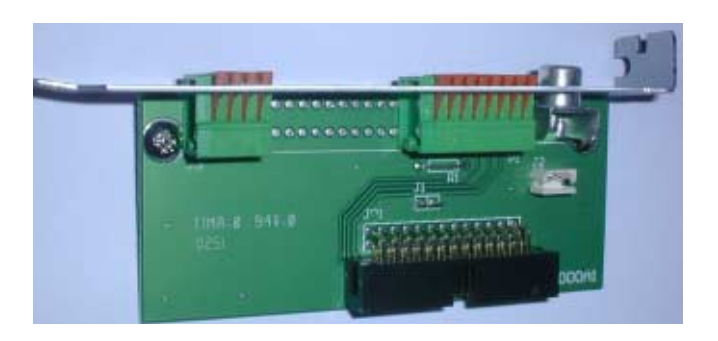

*UWAGA: dotyczy alarmowych wyjść przekaźnikowych: włączenie przekaźnik przez zwarcie odpowiednio kontaktÛw 19-22 z wyjściem wspÛlnym 23 lub 24. Parametry elektryczne przekaźników: 30VCD, 125VAC 1A* 

## **6.8. Schemat wyjść i wejść alarmowych**

### ! *Wejścia alarmowe*

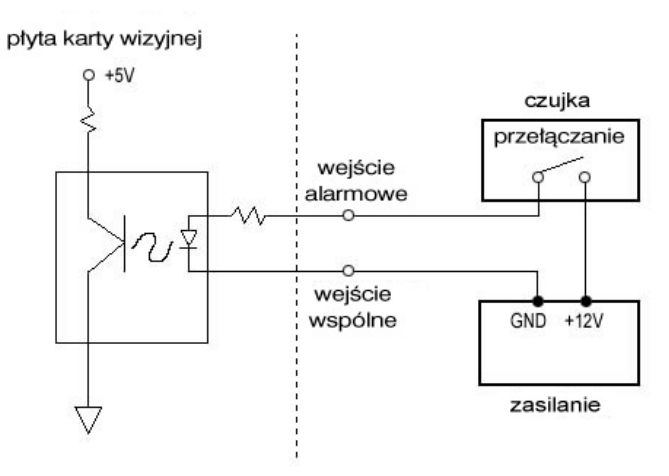

! *Przekaźniki zewnętrzne*

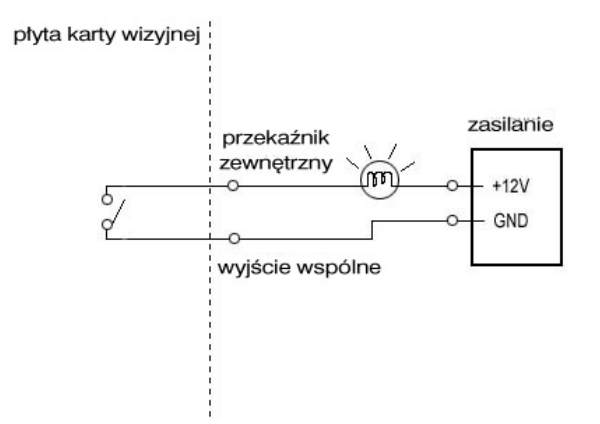

# **7. Uruchomienie**

### *7.1. Ustawienia rozdzielczości monitora*

Przed przystąpieniem do instalacji sterowników i oprogramowania do karty, konieczne jest ustawienie właściwej rozdzielczości monitora komputerowego.

Program przystosowany jest do pracy w rozdzielczości monitora **1024x 769 pikseli.** Jeśli parametry monitora (karty graficznej) nie pozwalają na ustawienie tej rozdzielczości, program nie będzie pracował poprawnie. Poniższe zdjęcie pokazuje jak i gdzie ustawia się parametry monitora:

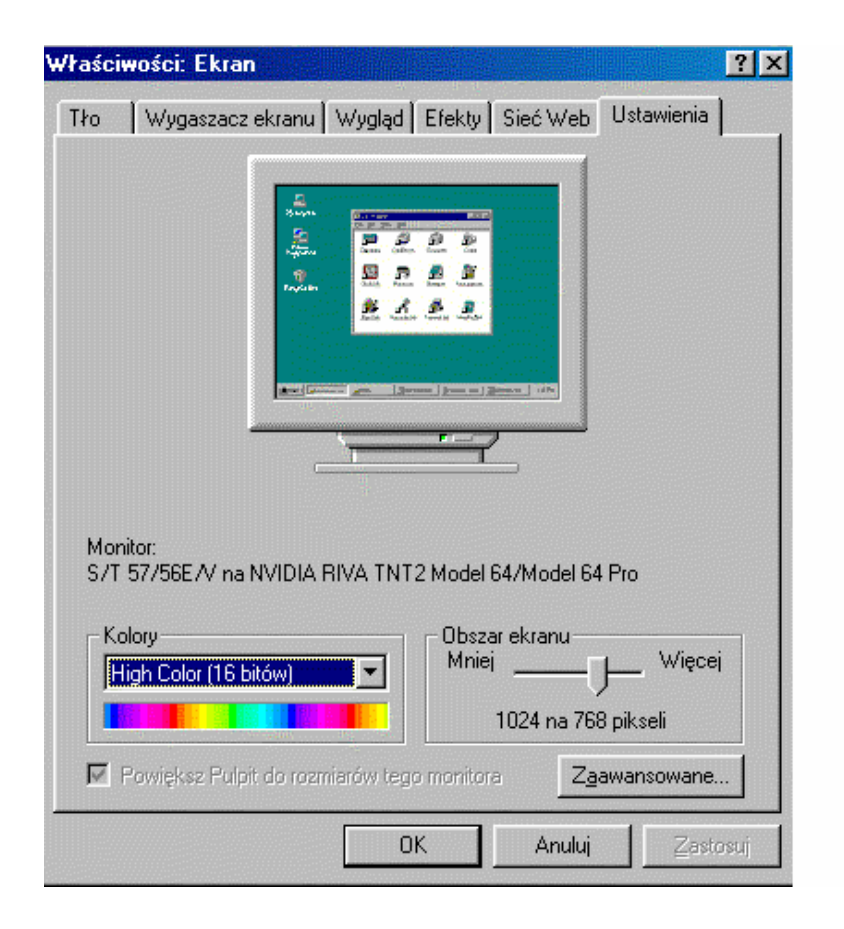

Powyższe okno pojawi się po kliknięciu prawym przyciskiem myszy na ekranie monitora PC. Pojawi się okno, którego ostatnią pozycją są "Właściwości". Następnie w oknie "Właściwości ekranu" należy otworzyć zakładkę "Ustawienia" i ustalić rozdzielczość monitora na 1024 x 768 pikseli.

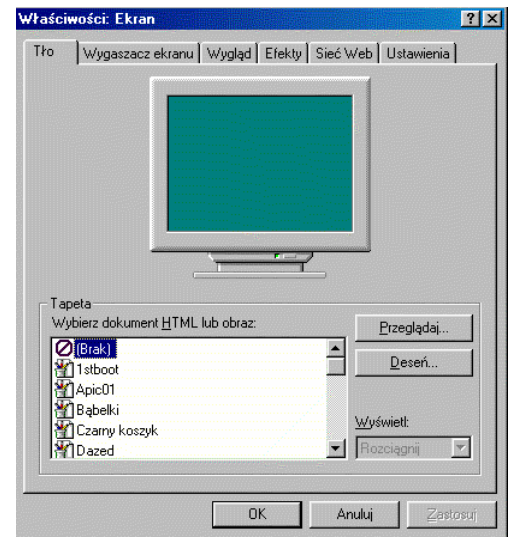

### *7.2. Ustawienia Zarządzania energią*

We "Właściwościach ekranu" ustaw TŁO - BRAK

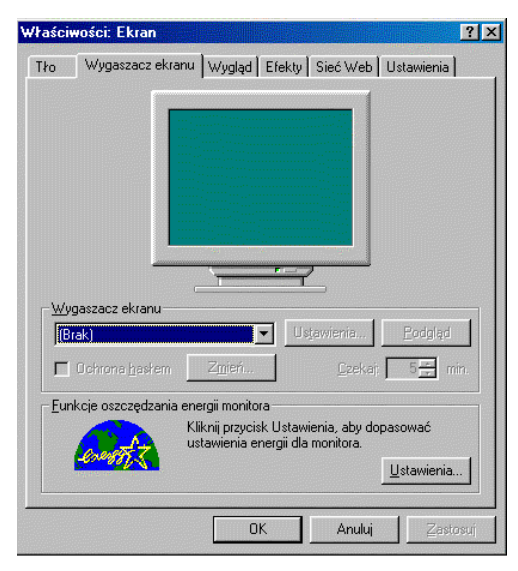

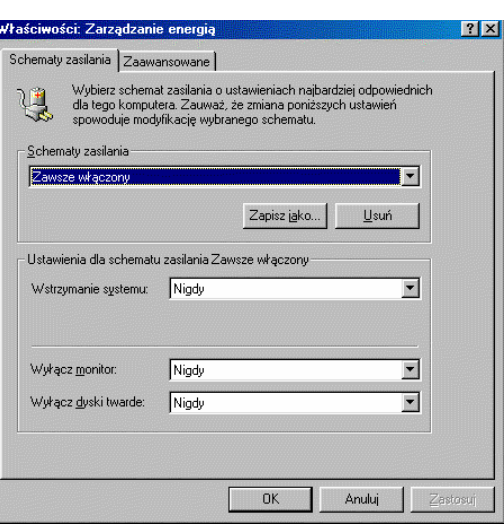

We "Właściwościach ekranu" ustaw wygaszacz ekranu - BRAK

W oknie menu "Zarządzania energią" ustawić schemat zasilania na "Zawsze włączony"

#### *7.3. Sterownik DirectX 8.0 albo nowsze wersje*

- 1) Oprogramowanie do karty wymaga zainstalowania sterownika DirectX *8.0* w systemie operacyjnym. Jeśli mamy do dyspozycji system operacyjny Windows 2000, nowsza wersja sterownika *DirectX* jest już zainstalowana domyślnie.
- 2) Nie należy zapominać o zainstalowaniu wszystkich sterowników do urządzeń dołączonych do płyty głównej, jak np.: do karty graficznej, sieciowej, dźwiękowej itd. (oczywiście o ile wcześniej urządzenia te nie były skonfigurowane).
- 3) Po tych czynnościach należy:
	- $\checkmark$  Wyłączyć komputer;
	- ! Włożyć w pierwszy wolny slot PCI kartę wizyjną (w przypadku instalowania kart wizyjnej i karty wspomagającej podgląd "na żywo" nie ma znaczenia, w jakiej kolejności włożymy te karty w sloty PCI płyty głównej;
	- $\checkmark$  Włączyć komputer;
	- $\checkmark$  Pierwszą czynnością po ponownym uruchomieniu komputera będzie instalacja sterowników;

### *7.4. Sterowniki*

- *UWAGA: Bardzo ważne, jeśli już wcześniej, na komputerze był zainstalowany program DVR, przed ponowną instalacją, należy usunąć wszystkie sterowniki dotyczące systemu DVR z systemu operacyjnego.*
- *UWAGA: W przypadku ponownej próby instalowania sterowników, a nie zostały one jednak odinstalowane, może pojawić się niebieski ekran z informacją o wystąpieniu błędÛw. W tym przypadku należy wyłączyć komputer i uruchomić go ponownie w trybie awaryjnym. To pozwoli na dokończenie instalacji sterownikÛw a program głÛwny będzie już można zainstalować w normalnym trybie pracy Systemu Operacyjnego.*
- *UWAGA*: *Gdyby jednak te problemy z zainstalowaniem sterowników cały czas występują*, *zaleca się sformatować dysk C: (o ile informacje zapisane na dysku można usunąć), zainstalować ponownie system operacyjny. Dysk zostanie oczyszczony z niepotrzebnych składnikÛw, ktÛre mogą powodować konflikty przy instalacji. Zaoszczędzi to dużo czasu a proces instalacyjny będzie dużo łatwiejszy.*

Po ponownym uruchomieniu komputera system automatycznie wykryje nowe urządzenie i będzie chciał automatycznie szukać i instalować sterowniki do nowego urządzenia. Należy wszystkie tego typu komendy anulować

#### *UWAGA : Proszę pamiętać aby po umieszczeniu karty w slocie płyty głÛwnej komputera uruchamiać go bez włożonej płyty CD do nośnika CD. W ten sposÛb unikniemy automatycznego instalowania się sterownikÛw, co może powodować problemy w znalezieniu wszystkich, niezbednych sterowników do karty wizyjnej.*

1. Po uruchomieniu komputera, włóż do kieszeni płytę CD, która jest dołączona do karty. Na płycie znajduje się:

- DRIVERS Program do automatycznego wyszukiwania odpowiednich sterowników;
- DVR\_INSTALL Program główny DVR do obsługi karty;
- DVR Net Program kliencki
- MANUALE Instrukcja instalacyjna i instrukcja do obsługi programy DVR.
- 2. Otwórz zawartość płyty CD,
- 3. Należy wybrać DRIVERS i pojawi się poniższy ekran:

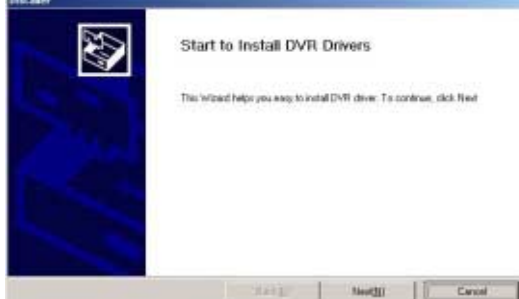

Wybierz NEXT

#### 4. Pojawi się poniższy ekran:

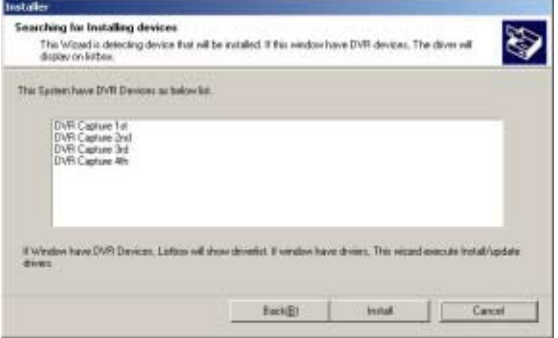

Jest to lista sterowników, które zostały automatycznie wyszukane dla odpowiedniej karty.

#### *UWAGA:, Jeśli wcześniej system był instalowany i nie zostały usunięte sterowniki, w tym miejscu pojawi się ekran bez listy sterowników.*

Wybierz INSTALL;

5. Pojawi się poniższy ekran:

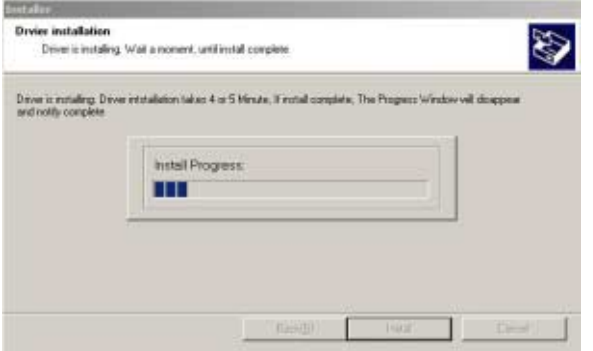

Jest to właściwy proces instalowania sterowników.

*UWAGA: Gdyby nagle doszło do bootowania się systemu i po jego próbie podniesienia się pojawił się niebieski ekran z informacjami o błędach, należy ponownie komputer*  **uruchomić** w trybie awaryjnym i w tym trybie dokończyć instalowanie sterowników tak jak *jest opisane w punktach od 1 do 7. Instalowanie programu do obsługi karty DVR odbędzie się już w normalnym trybie pracy komputera* 

6. Może pojawić się poniższa informacja, w tym przypadku wybierz TAK

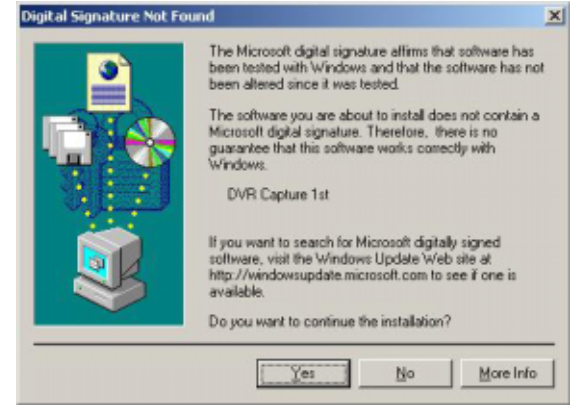

7. Następnie pojawi się ten ekran, wybierz REBOOT. To spowoduje wyłączenie i ponowne uruchomienie komputera.

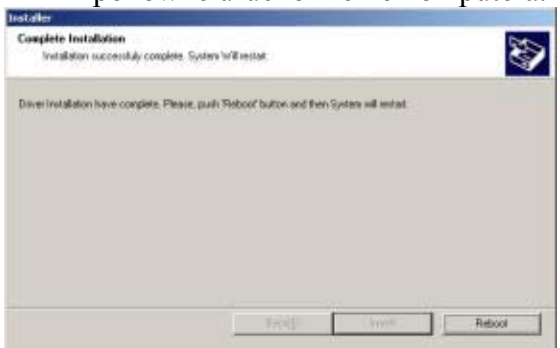

8. Po ponownym uruchomienia komputera proszę sprawdzić w "Menedżerze urządzeń" czy wszystkie niezbędne sterowniki zostały zainstalowane poprawnie.<br>EMenedżer urządzeń

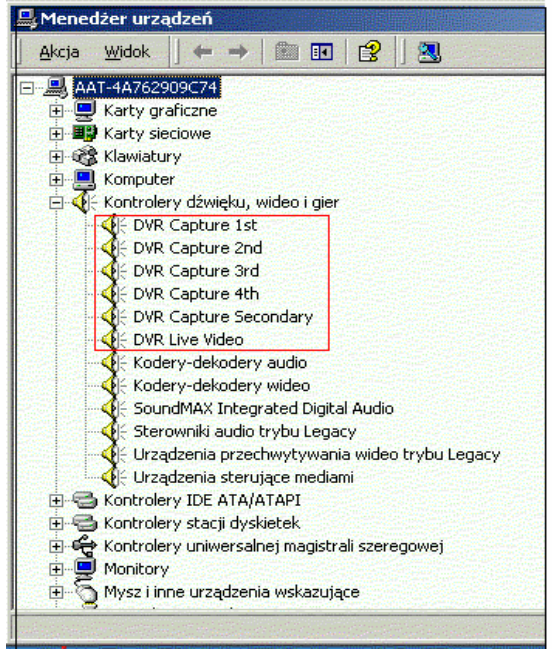

*Jak sprawdzić czy zostały wybrane odpowiednie sterowniki do odpowiedniej karty?* 

Dla karty, w zależności od prędkości nagrywania, tzn.: 25 kl./sek. 50 kl./sek. Itd., przypada odpowiednia ilość sterowników. I tak:

- 1. 25 klatek
	- DVR Capture 1 st
	- $\bullet$  DVR Capture Secondary
- 2. 50 klatek
	- DVR Capture 1 st
	- DVR Capture 2 nd
	- DVR Capture Secondary
- 3. 100 klatek
	- DVR Capture 1 st
	- DVR Capture 2 nd
	- DVR Capture 3 rd
	- DVR Capture 4 th
	- DVR Capture Secondary
- 4. 200 klatek
	- DVR Capture 1 st
	- DVR Capture 2 nd
	- DVR Capture 3 rd
	- DVR Capture 4 th
	- DVR Capture 5 th
	- DVR Capture 6 th
	- DVR Capture 7 th
	- DVR Capture 8 th
	- DVR Capture Secondary

## *7.5. Instalowanie programu DVR do obsługi karty*

Po ponownym uruchomieniu się komputera (po pomyślnym zainstalowaniu sterowników) należy powtórnie wykonać tę samą czynność, czyli otworzyć zawartość płyty CD i tym razem wybrać folder DVR\_INSTALL.

Pojawi się poniższy ekran i należy wybrać wskazaną ikonę

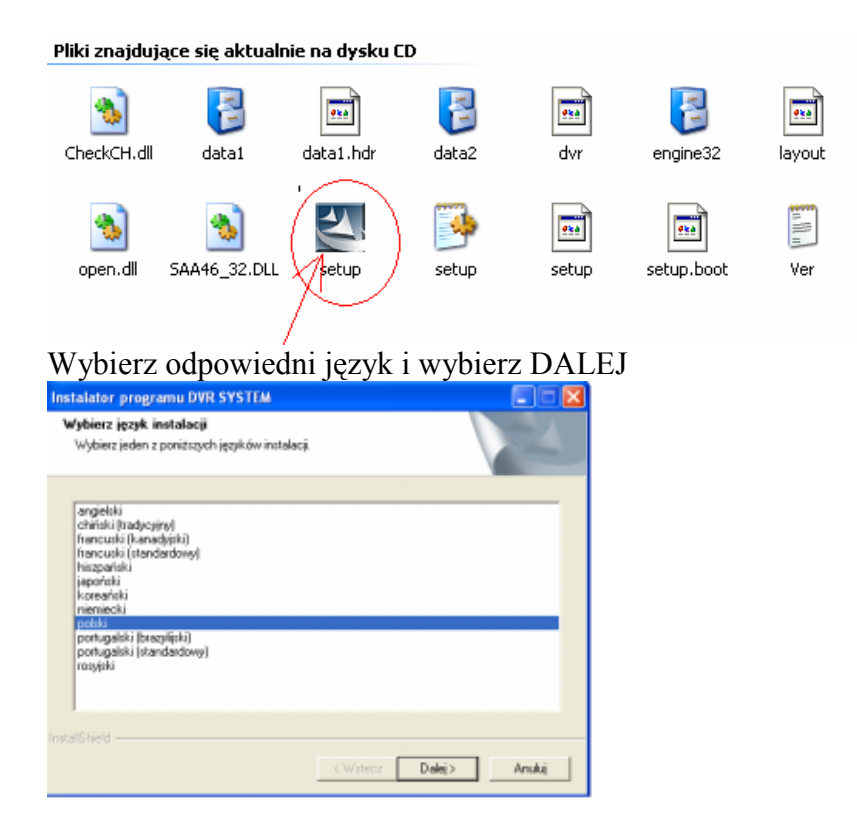

Gdy pojawi się poniższy ekran wybierz system PAL i DALEJ

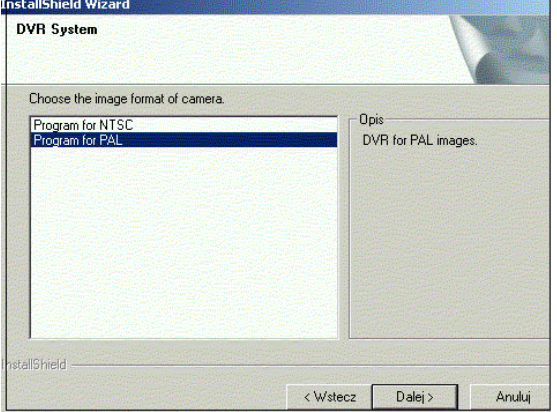

W tym momencie musimy dokonać rejestracji Administratora.

#### *CCTV ñ KOMPUTEROWA KARTA WIZYJNA Instrukcja Instalacji,*

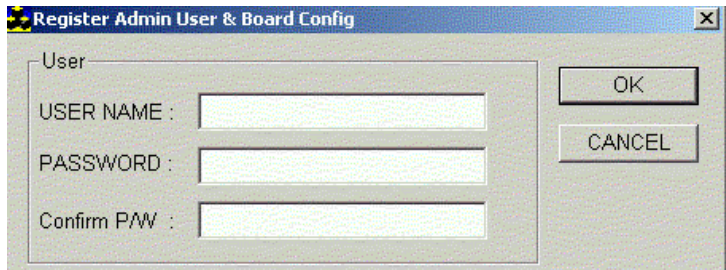

Nazwa Administratora i hasło, które w tym momencie wprowadzimy będzie wykorzystywane przy każdorazowym użyciu programu DVR i będzie miało najwyższy poziom dostępu ñ Administrator.

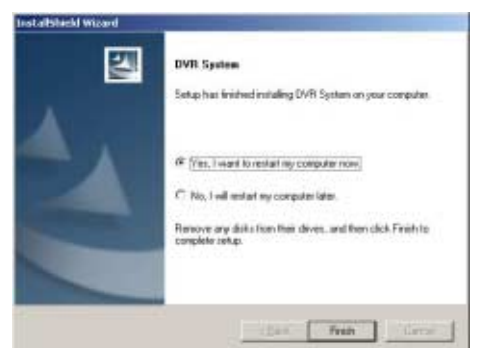

Ten ekran informuje nas o zakończeniu instalacji programu. Zalecane jest zaznaczenie pierwszej opcji: **YES, I WANT TO RESTART MY COMPUTER NOW** a następnie wybierz **FINISH.** Komputer wyłączy się i uruchomi ponownie

Po ponownym uruchomieniu komputera będziemy mogli uruchomić program *DVR* z pulpity albo z menu "Start – DVR System"

*UWAGA: Przed uruchomieniem procesu nagrywania, musimy wejść do programu "DVR Setup*<sup>*n*</sup>⇒*<sup><i>n*</sup> Parametry dysku", (możemy go znaleźć np. na pulpicie) i utworzyć *tak boksy, w których będziemy nagrywać dane (patrz "Instrukcja użytkownika" rozdział 4.1)* 

# **8. SposÛb podłączenia urządzeń dodatkowych**

## *8.1. SposÛb podłączenia kamery P/T/Z*

Konwerter, który tutaj widać jest przykładowym konwerterem.

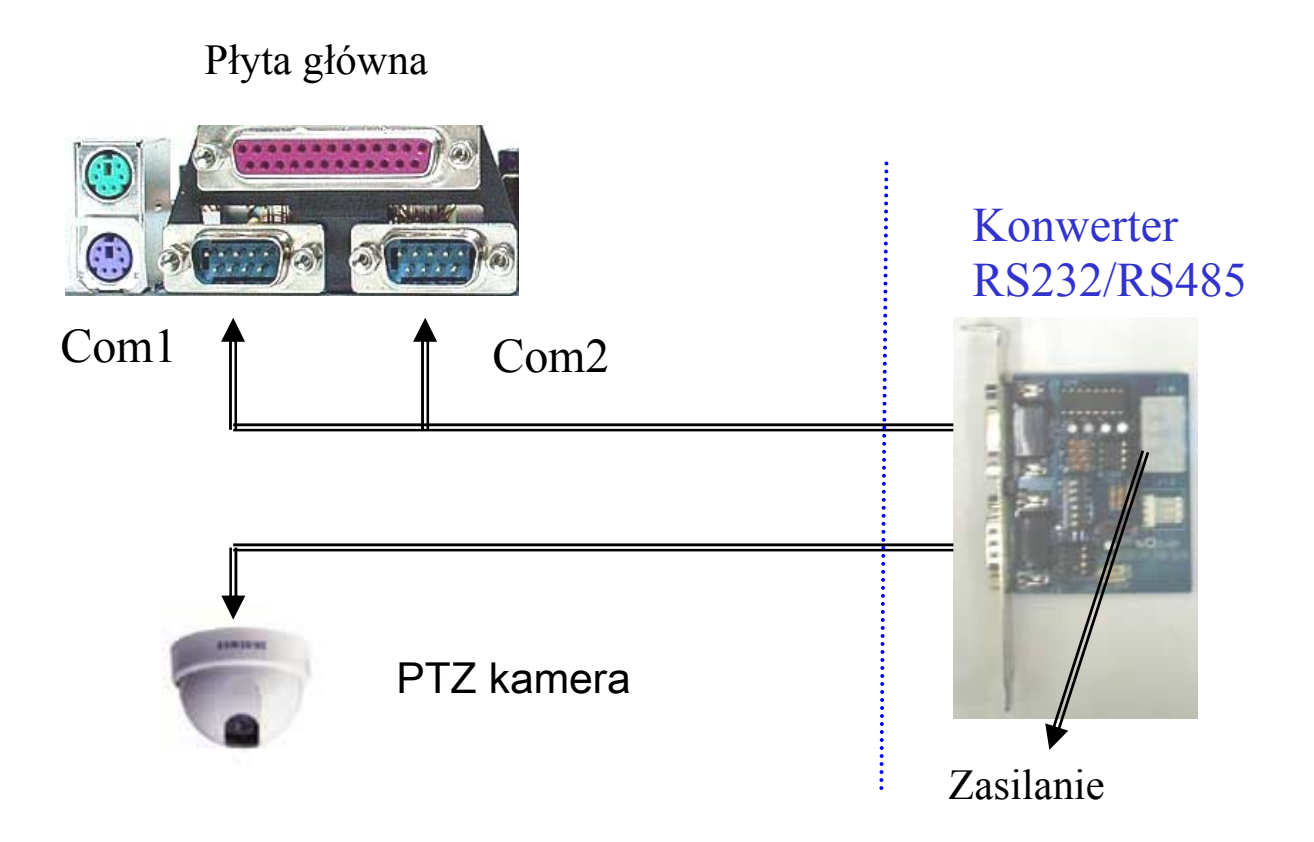

*To jest przykład podłączenia telemetrii z kamer szybkoobrotowych do konwertera* 

**SposÛb podłączenia kamer obrotowych Pelco do portu COM1 komputera PC**

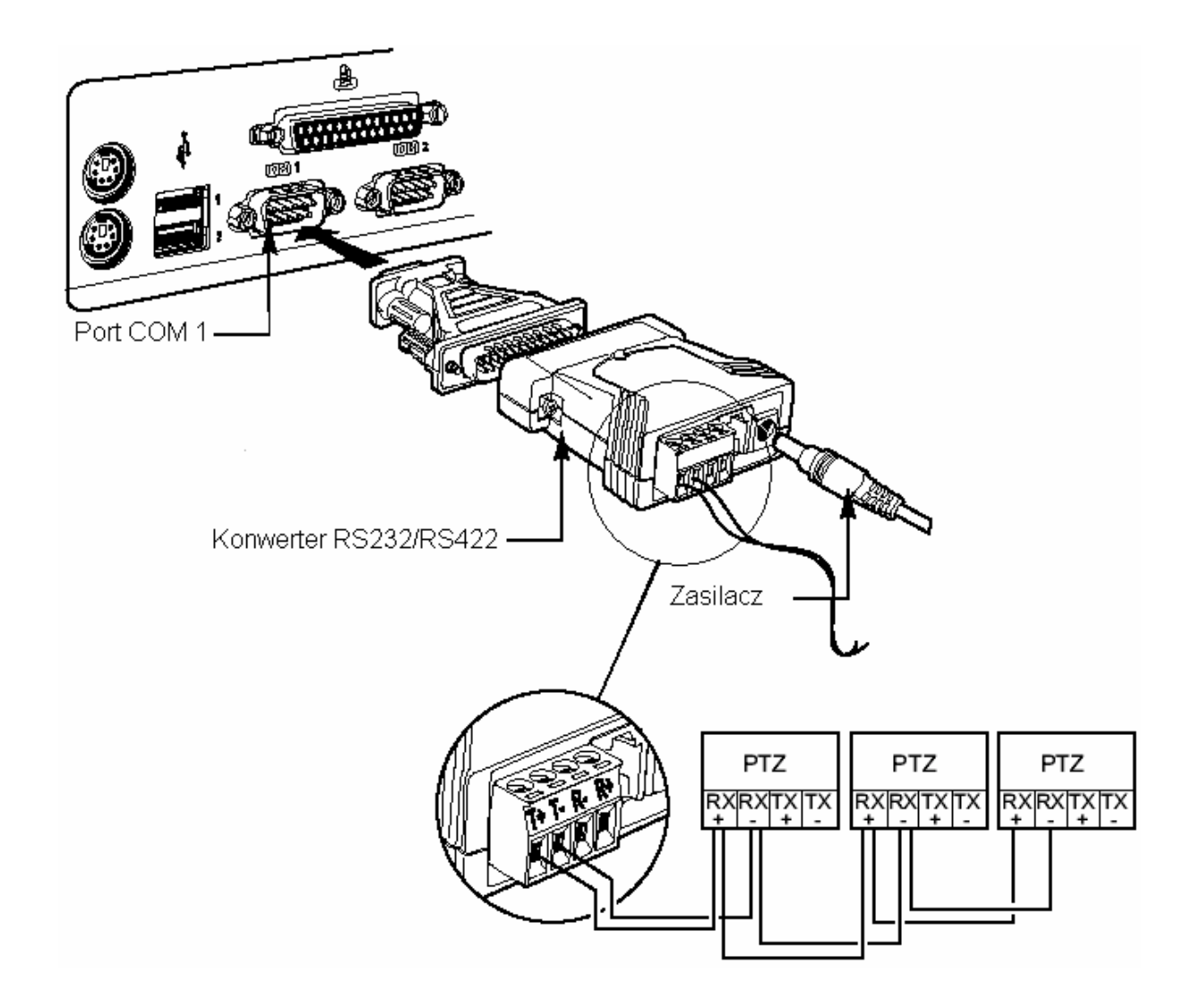

#### **SposÛb ustawień dla kamer obrotowych Pelco**

- 1. Ustawić protokół transmisji Pelco P.
- 2. Ustawić odpowiedni adres (np. kamera, z której wizja będzie podłączona na wejście 1 powinna mieć adres 1, itd.).
- 3. Ustawić prędkość transmisji: 4800 bitów/sek.

#### **SposÛb ustawień w konfiguracji kart Novus**

- 1. Otworzyć program *KONFIGURACJA DVR.*
- 2. Kliknąć na przycisk *KAMERY/PAN TILT.*
- 3. Dokonać powyższych ustawień dla każdej kamery.

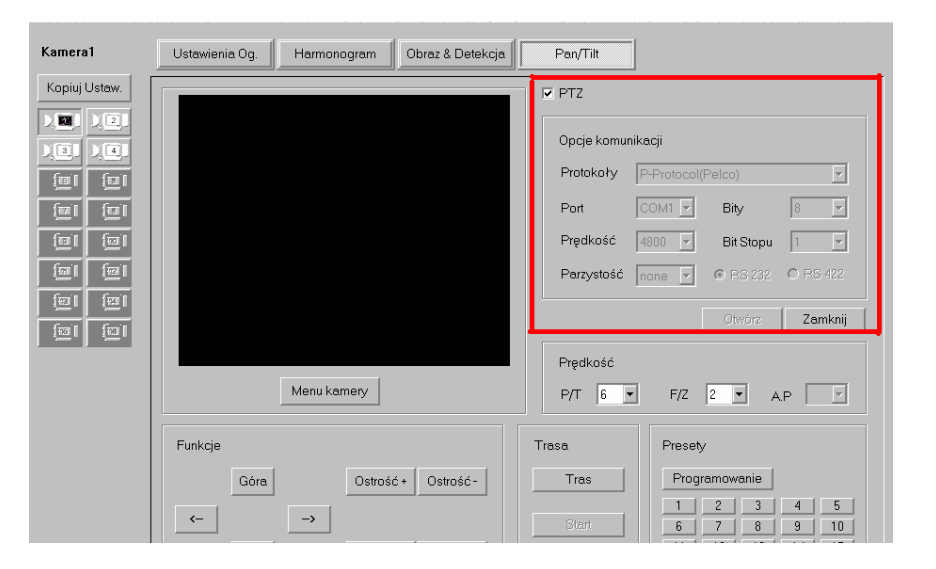

Protokoły: Pelco P; Port: COM1; Prędkość: 4800; Parzystość: none; Bity:8: Bit Stopu:1

#### **Przetestowane kamery obrotowe sterowane z poziomu GUI kart Novus**

- 1. Kamery szybkoobrotowe Pelco Spectra III oraz Spectra IIISE.
- 2. Zintegrowane zestawy pozycjonujące Esprit.
- 3. Kamery szybkoobrotowe Novus NVC-SD.

# *8.2. Podłączenie kabli do karty muzycznej w celu nagrywania audio.*

Należy stosować kartę dźwiękową stereo;

**a) Nagrywanie 1 kanału audio** 

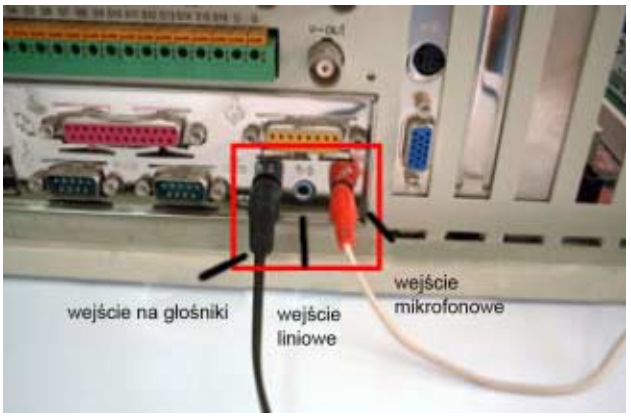

Należy włożyć mikrofon **do wejścia mikrofonowego** do karty dźwiękowej;

### **b**) **Nagrywanie 2 kanałów audio**

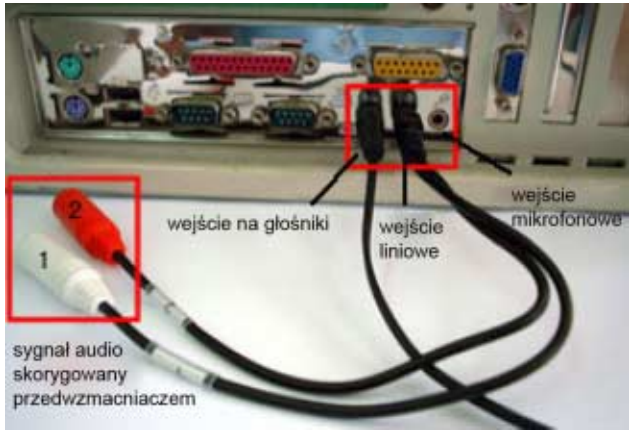

- Należy włożyć specjalny kabel audio ( z możliwością rozdzielenie kanału lewego I prawego na karcie stereo) do **wejścia liniowego,** tak jak to widać na powyższym zdjęciu i do każdego z kanału należy podłączyć mikrofon;
- Do wejścia liniowego należy podłączyć odpowiedni sygnał audio. Mikrofony wbudowane w kamery CCTV, w większości przypadków, wyposażone są w przedwzmacniacz dzięki temu sygnał podany na wejście liniowe ma już odpowiednie parametry. W innych przypadkach należy zastosować odpowiedni przedwzmacniacz.

**c) Nagrywanie 4 kanałÛw audio** 

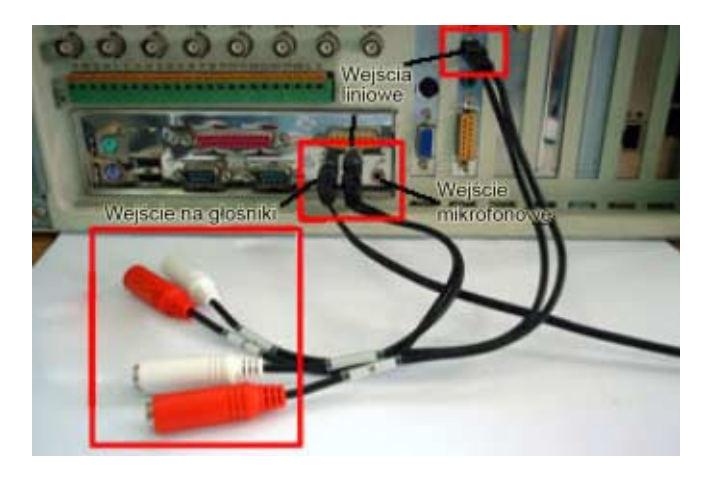

- Należy zainstalować 2 karty dźwiękowe na pokładzie komputera. Zwyczaj 1 karta dźwiękowa jest już zintegrowana z płyta główna, tak, więc wystarczy doinstalować tylko 1 kartę muzyczną;
- Potrzebne są 2 specjalne kable audio(z możliwością rozdzielenie kanału lewego I prawego na karcie stereo) i każdy z tych kabli należy włożyć do **wejść liniowych** na każdej z kart dźwiękowych, tak jak to widać na zdjęciu powyżej;

### *UWAGA: w przypadku nagrywania trzech kanałÛw audio, postępujemy tak samo jak w przypadku nagrywania 4 kanałÛw, tylko zamiast 4 mikrofonÛw podłączamy 3*

**d) W** ustawieniach Dźwięku i parametrów audio należy ustawić:

## # **W przypadku nagrywania 1 toru audio**

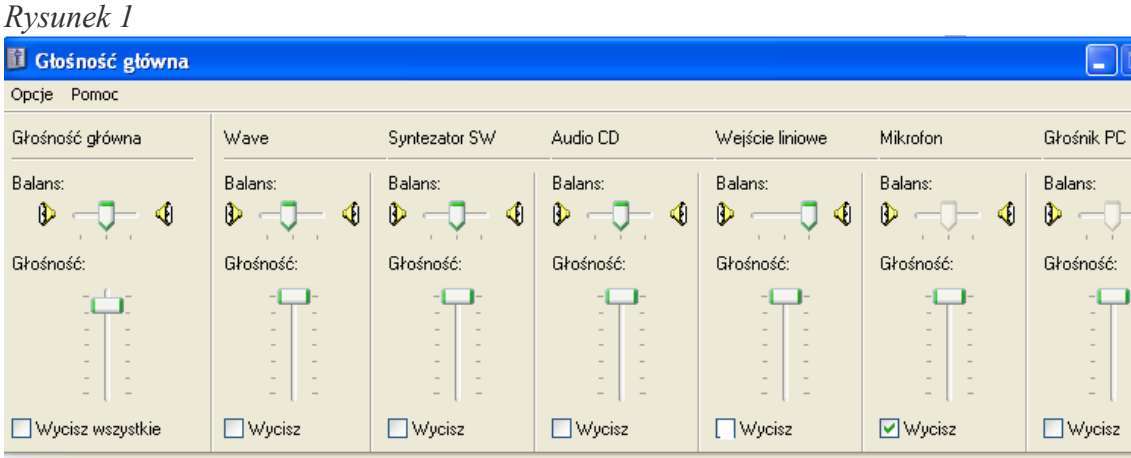

Zintegrowane audio Intel(r)

Wyciszyć wejście mikrofonowe;

Przejść do parametrów regulacji nagrywania i tam zaznaczyć również wejście mikrofonowe; patrz zdjęcia poniżej:

#### *CCTV ñ KOMPUTEROWA KARTA WIZYJNA Instrukcja Instalacji,*

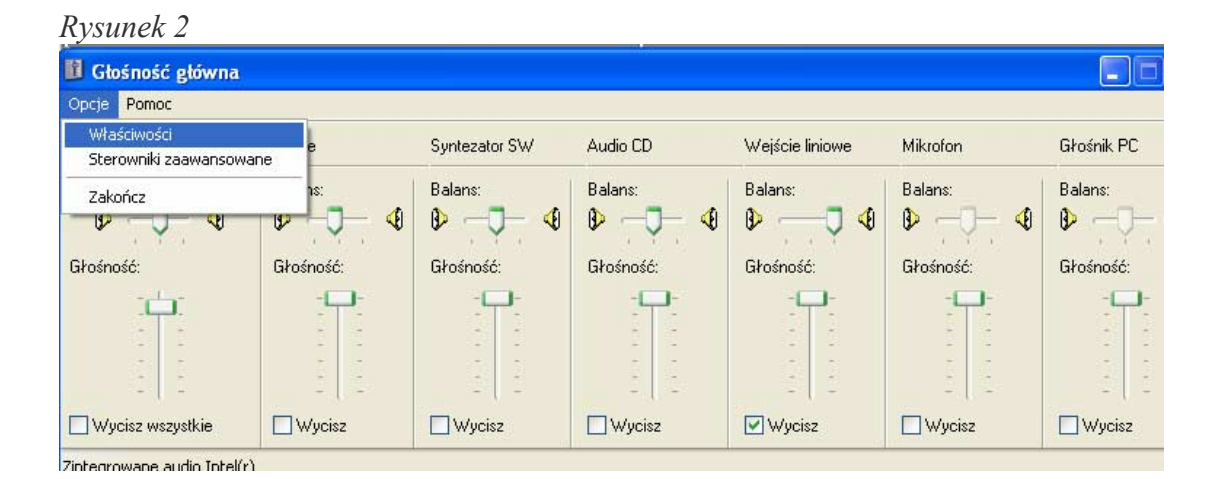

#### *Rysunek 3*

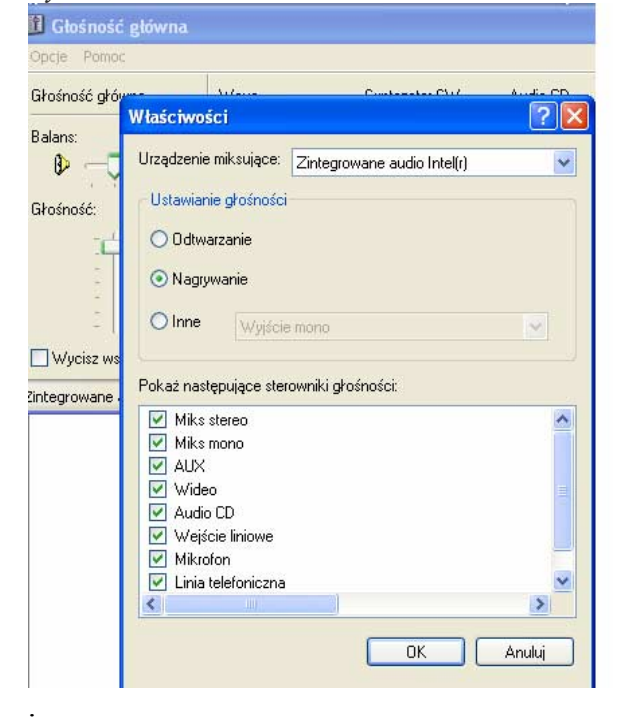

We własciwosciach należy należy wybrać opcję NAGRYWANIE i przejsć do nich.

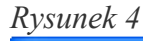

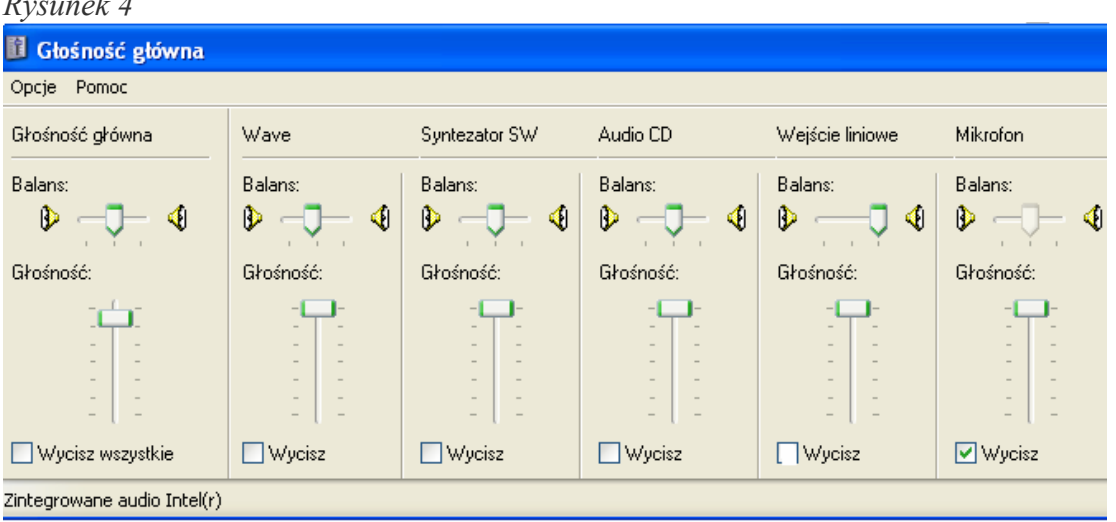

Tutaj należy wyciszyć wejście mikrofonowe

## $\triangleright$  **W** przypadku nagrywania2 i 4 torów audio:

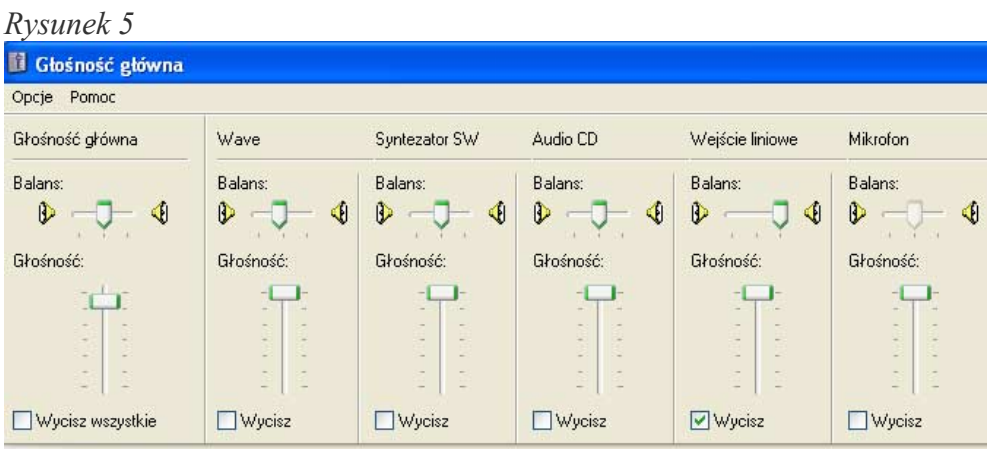

Zintegrowane audio Intel(r)

- Wyciszyć wejście liniowe;
- Przejść do parametrów regulacji nagrywania i tam zaznaczyć również wejście liniowe; patrz zdjęcie poniżej:

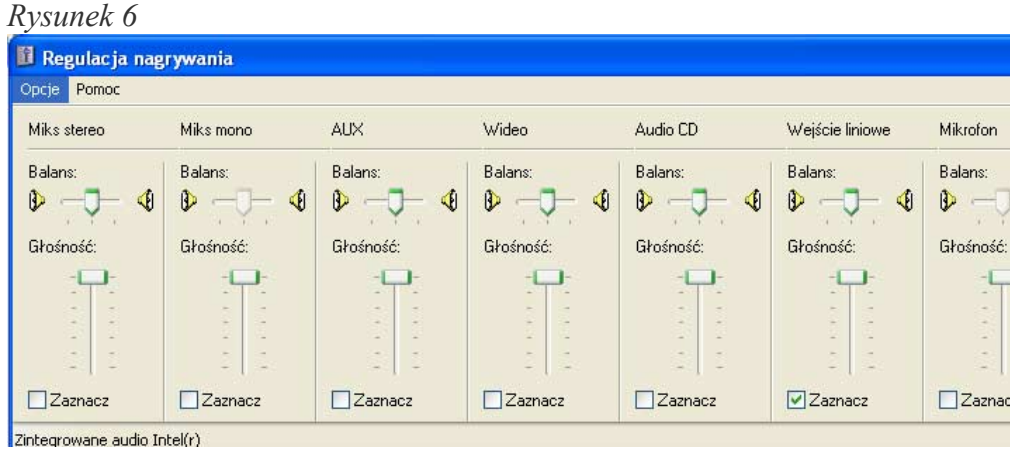

#### **e) Ustwienia w programie DVR**

Należy wejść w SYSTE/KONFIGURACJA SYSTEMU/DŹWIĘK/ WŁAŚCIWOŚCI

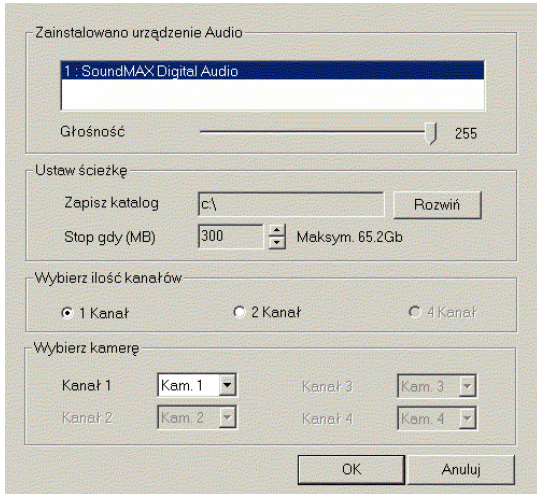

W zależności od zainstalowanych kart dźwiękowych należy tu wybrać ilość kanałów audio do nagrywania.

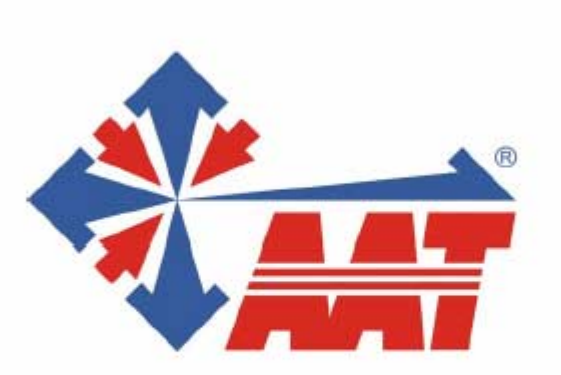

# AAT Trading Company Sp. z o.o.